# **CAN**

# **Getting Started with Your CAN Hardware and the NI-CAN™ Software for Windows NT**

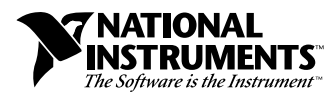

January 1998 Edition Part Number 321372C-01

Download from Www.Somanuals.com. All Manuals Search And Download.

### **Internet Support**

E-mail: support@natinst.com FTP Site: ftp.natinst.com Web Address: http://www.natinst.com

#### **Bulletin Board Support**

BBS United States: 512 794 5422 BBS United Kingdom: 01635 551422 BBS France: 01 48 65 15 59

**Fax-on-Demand Support**

512 418 1111

**Telephone Support (USA)** Tel: 512 795 8248 Fax: 512 794 5678

#### **International Offices**

Australia 03 9879 5166, Austria 0662 45 79 90 0, Belgium 02 757 00 20, Brazil 011 288 3336, Canada (Ontario) 905 785 0085, Canada (Québec) 514 694 8521, Denmark 45 76 26 00, Finland 09 725 725 11, France 01 48 14 24 24, Germany 089 741 31 30, Hong Kong 2645 3186, Israel 03 6120092, Italy 02 413091, Japan 03 5472 2970, Korea 02 596 7456, Mexico 5 520 2635, Netherlands 0348 433466, Norway 32 84 84 00, Singapore 2265886, Spain 91 640 0085, Sweden 08 730 49 70, Switzerland 056 200 51 51, Taiwan 02 377 1200, United Kingdom 01635 523545

#### **National Instruments Corporate Headquarters**

6504 Bridge Point Parkway Austin, Texas 78730-5039 USA Tel: 512 794 0100

© Copyright 1997, 1998 National Instruments Corporation. All rights reserved.

# **Important Information**

### **Warranty**

The CAN hardware is warranted against defects in materials and workmanship for a period of one year from the date of shipment, as evidenced by receipts or other documentation. National Instruments will, at its option, repair or replace equipment that proves to be defective during the warranty period. This warranty includes parts and labor.

The media on which you receive National Instruments software are warranted not to fail to execute programming instructions, due to defects in materials and workmanship, for a period of 90 days from date of shipment, as evidenced<br>by receipts or other documentation. National Instruments will, at its option, repair or replace softwar execute programming instructions if National Instruments receives notice of such defects during the warranty period. National Instruments does not warrant that the operation of the software shall be uninterrupted or error free.

A Return Material Authorization (RMA) number must be obtained from the factory and clearly marked on the outside of the package before any equipment will be accepted for warranty work. National Instruments will pay the shipping costs of returning to the owner parts which are covered by warranty.

National Instruments believes that the information in this manual is accurate. The document has been carefully reviewed for technical accuracy. In the event that technical or typographical errors exist, National Instruments reserves the right to make changes to subsequent editions of this document without prior notice to holders of this edition. The reader should consult National Instruments if errors are suspected. In no event shall National Instruments be liable for any damages arising out of or related to this document or the information contained in it.

EXCEPT AS SPECIFIED HEREIN, NATIONAL INSTRUMENTS MAKES NO WARRANTIES, EXPRESS OR IMPLIED, AND SPECIFICALLY DISCLAIMS ANY WARRANTY OF MERCHANTABILITY OR FITNESS FOR <sup>A</sup> PARTICULAR PURPOSE. CUSTOMER'S RIGHT TO RECOVER DAMAGES CAUSED BY FAULT OR NEGLIGENCE ON THE PART OF NATIONAL INSTRUMENTS SHALL BE LIMITED TO THE AMOUNT THERETOFORE PAID BY THE<br>CUSTOMER, NATIONAL INSTRUMENTS WILL NOT BE LIABLE FOR DAMAGES RESULTING FROM LOSS OF DATA, PROFITS, USE OF P OR INCIDENTAL OR CONSEQUENTIAL DAMAGES, EVEN IF ADVISED OF THE POSSIBILITY THEREOF. This limitation of the liability of National Instruments will apply regardless of the form of action, whether in contract or tort, including negligence. Any action against National Instruments must be brought within one year after the cause of action accrues. National Instruments shall not be liable for any delay in performance due to causes beyond its reasonable control. The warranty provided herein does not cover damages, defects, malfunctions, or service failures caused by owner's failure to follow the National Instruments installation, operation, or maintenance instructions; owner's modification of the product; owner's abuse, misuse, or negligent acts; and power failure or surges, fire, flood, accident, actions of third parties, or other events outside reasonable control.

### **Copyright**

Under the copyright laws, this publication may not be reproduced or transmitted in any form, electronic or mechanical, including photocopying, recording, storing in an information retrieval system, or translating, in whole or in part, without the prior written consent of National Instruments Corporation.

### **Trademarks**

CVI™, LabVIEW™, natinst.com™, and NI-CAN™ are trademarks of National Instruments Corporation.

Product and company names listed are trademarks or trade names of their respective companies.

### **WARNING REGARDING MEDICAL AND CLINICAL USE OF NATIONAL INSTRUMENTS PRODUCTS**

National Instruments products are not designed with components and testing intended to ensure a level of reliability suitable for use in treatment and diagnosis of humans. Applications of National Instruments products involving medical or clinical treatment can create a potential for accidental injury caused by product failure, or by errors on the part of the user or application designer. Any use or application of National Instruments products for or involving medical or clinical treatment must be performed by properly trained and qualified medical personnel, and all traditional medical safeguards, equipment, and procedures that are appropriate in the particular situation to prevent serious injury or death should always continue to be used when National Instruments products are being used. National Instruments products are NOT intended to be a substitute for any form of established process, procedure, or equipment used to monitor or safeguard human health and safety in medical or clinical treatment.

# **FCC/DOC Radio Frequency Interference Class A Compliance**

This equipment generates and uses radio frequency energy and, if not installed and used in strict accordance with the instructions in this manual, may cause interference to radio and television reception. Classification requirements are the same for the Federal Communications Commission (FCC) and the Canadian Department of Communications (DOC). This equipment has been tested and found to comply with the following two regulatory agencies:

### **Federal Communications Commission**

This equipment has been tested and found to comply with the limits for a Class A digital device, pursuant to part 15 of the FCC Rules. These limits are designed to provide reasonable protection against harmful interference when the equipment is operated in a commercial environment. This equipment generates, uses, and can radiate radio frequency energy and, if not installed and used in accordance with the instruction manual, may cause harmful interference to radio communications. Operation of this equipment in a residential area is likely to cause harmful interference in which case the user will be required to correct the interference at his own expense.

**Notices to User:** *Changes or modifications not expressly approved by National Instruments could void the user's authority to operate the equipment under the FCC Rules.*

> *This device complies with the FCC rules only if used with shielded interface cables of suitable quality and construction. National Instruments used such cables to test this device and provides them for sale to the user. The use of inferior or nonshielded interface cables could void the user's authority to operate the equipment under the FCC rules.*

If necessary, consult National Instruments or an experienced radio/television technician for additional suggestions. The following booklet prepared by the FCC may also be helpful: *Interference to Home Electronic Entertainment Equipment Handbook*. This booklet is available from the U.S. Government Printing Office, Washington, DC 20402.

### **Canadian Department of Communications**

This Class A digital apparatus meets all requirements of the Canadian Interference-Causing Equipment Regulations.

Cet appareil numérique de la classe A respecte toutes les exigences du Règlement sur le matériel brouilleur du Canada.

### **[About This Manual](#page-7-0)**

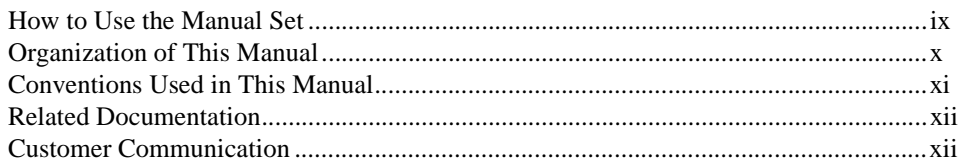

## **Chapter 1 [Introduction](#page-11-0)**

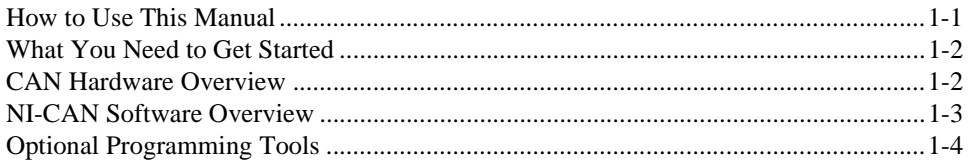

## **Chapter 2 [Installation and Configuration](#page-15-0)**

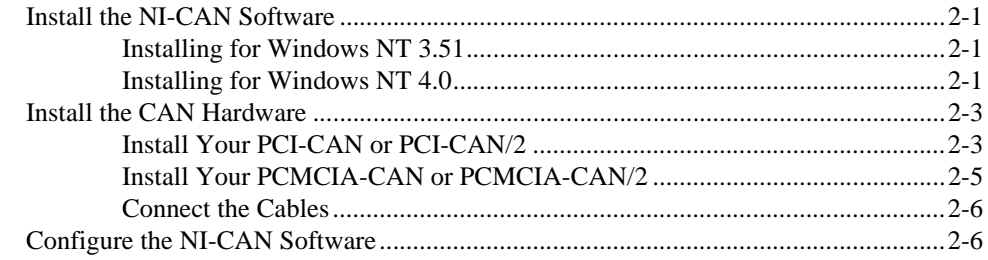

## **Chapter 3 [Verify the Installation](#page-23-0)**

## **Chapter 4 [Begin to Use the NI-CAN Software](#page-25-0)**

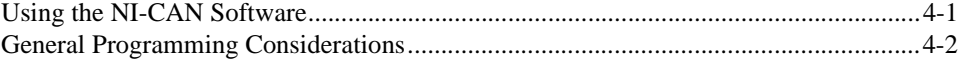

## **Appendix A [Uninstall the Hardware and Software](#page-27-0)**

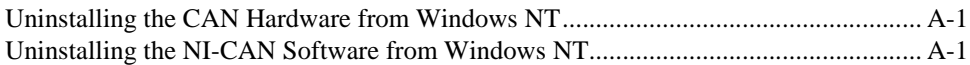

## **Appendix B [Cabling Requirements](#page-30-0)**

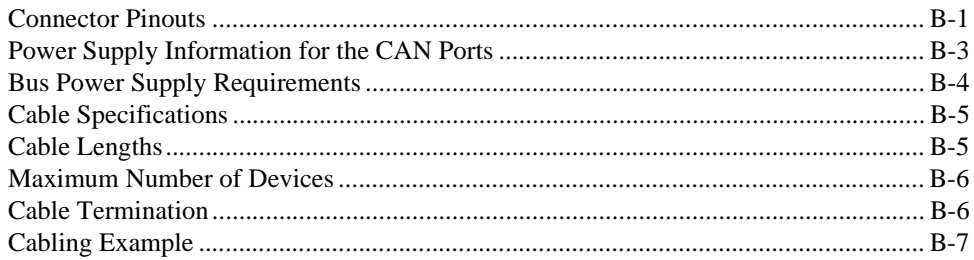

## **Appendix C [Troubleshooting and Common Questions](#page-37-0)**

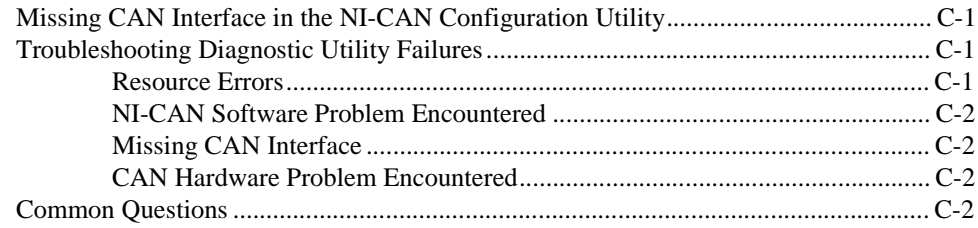

## **Appendix D [Specifications](#page-41-0)**

## **Appendix E [Customer Communication](#page-43-0)**

## **[Glossary](#page-48-0)**

## **Figures**

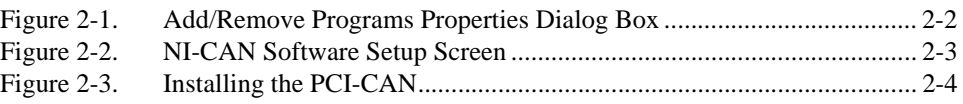

Getting Started with CAN for Windows NT vi vi vi Company of National Instruments Corporation

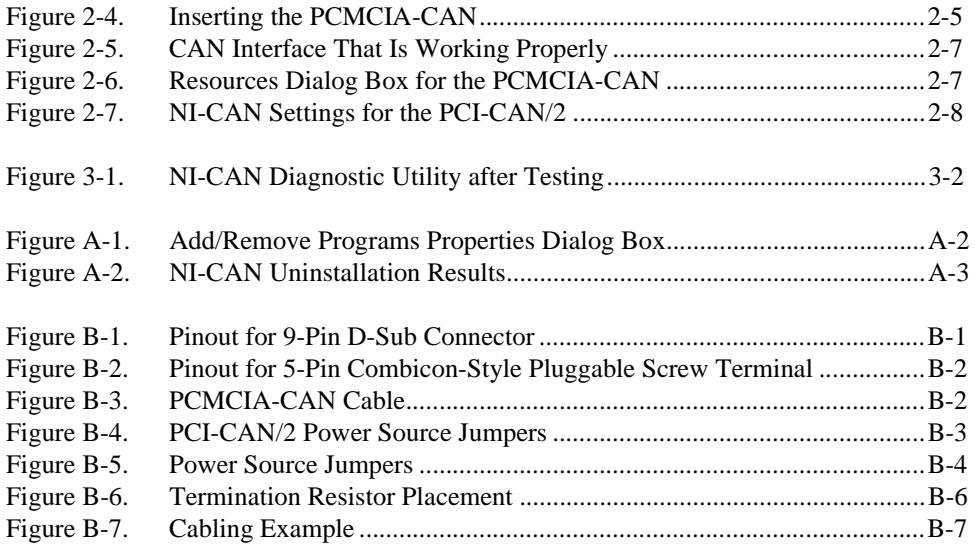

### **Tables**

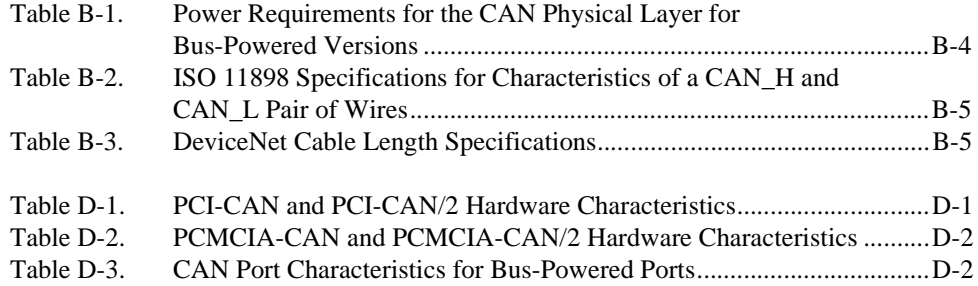

<span id="page-7-0"></span>This manual contains instructions to help you install and configure the National Instruments CAN hardware and the NI-CAN software for Windows NT. The National Instruments CAN hardware supported under Windows NT includes the PCI-CAN, PCI-CAN/2, PCMCIA-CAN, and PCMCIA-CAN/2.

This manual assumes that you are already familiar with Windows NT.

# **How to Use the Manual Set**

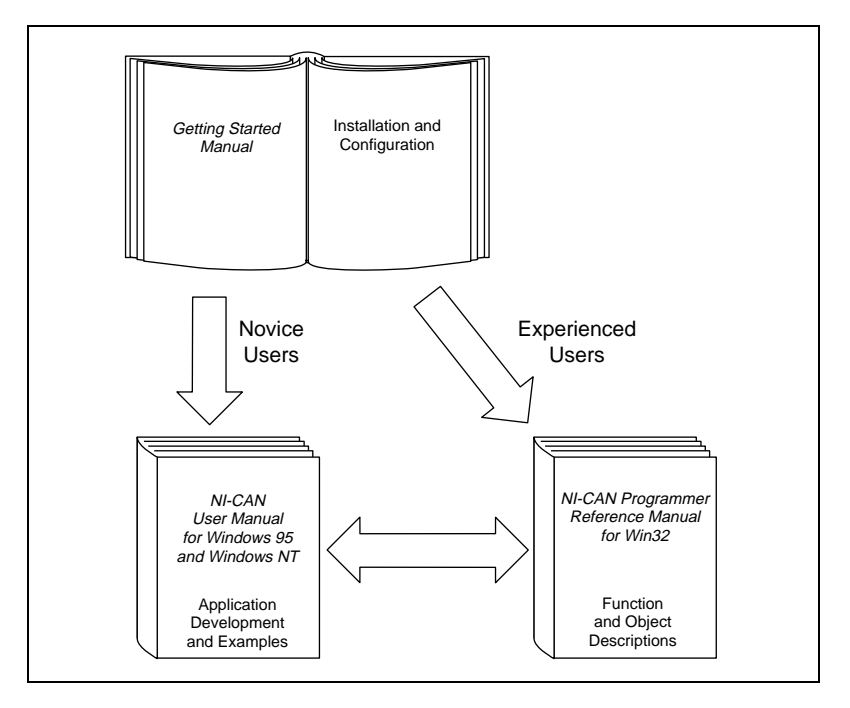

Use this getting started manual to install and configure your CAN hardware and the NI-CAN software for Windows NT.

Use the *NI-CAN User Manual for Windows 95 and Windows NT* to learn the basics of CAN and how to develop an application program. The user manual also contains debugging information and detailed examples.

Use the *NI-CAN Programmer Reference Manual for Win32* for specific information about each NI-CAN function and object, such as format, parameters, and possible errors.

# <span id="page-8-0"></span>**Organization of This Manual**

This manual is organized as follows:

- Chapter [1](#page-11-0), *[Introduction](#page-11-0)*, explains how to use this manual, lists what you need to get started and optional equipment you can order, and briefly describes the CAN hardware and the NI-CAN software for Windows NT.
- Chapter [2](#page-15-0), *[Installation and Configuration](#page-15-0)*, describes how to install and configure the CAN hardware and the NI-CAN software for Windows NT.
- Chapter [3](#page-23-0), *[Verify the Installation](#page-23-0)*, describes how to verify the hardware and software installation.
- Chapter [4](#page-25-0), *[Begin to Use the NI-CAN Software](#page-25-0)*, helps you get started with the NI-CAN software for Windows NT.
- Appendi[x A](#page-27-0), *[Uninstall the Hardware and Software](#page-27-0)*, describes how to uninstall the CAN hardware and the NI-CAN software from Windows NT
- Appendi[x B,](#page-30-0) *[Cabling Requirements](#page-30-0)*, describes the cabling requirements for CAN interfaces.
- Appendi[x C,](#page-37-0) *[Troubleshooting and Common Questions](#page-37-0)*, describes how to troubleshoot problems and answers some common questions.
- Appendi[x D](#page-41-0), *[Specifications](#page-41-0)*, describes the physical characteristics of the CAN hardware, along with the recommended operating conditions.
- Appendi[x E](#page-43-0), *[Customer Communication](#page-43-0)*, contains forms you can use to request help from National Instruments or to comment on our products and manuals.
- The *[Glossary](#page-48-0)* contains an alphabetical list and a description of terms used in this manual, including abbreviations, acronyms, metric prefixes, mnemonics, and symbols.

# <span id="page-9-0"></span>**Conventions Used in This Manual**

The following conventions are used in this manual:

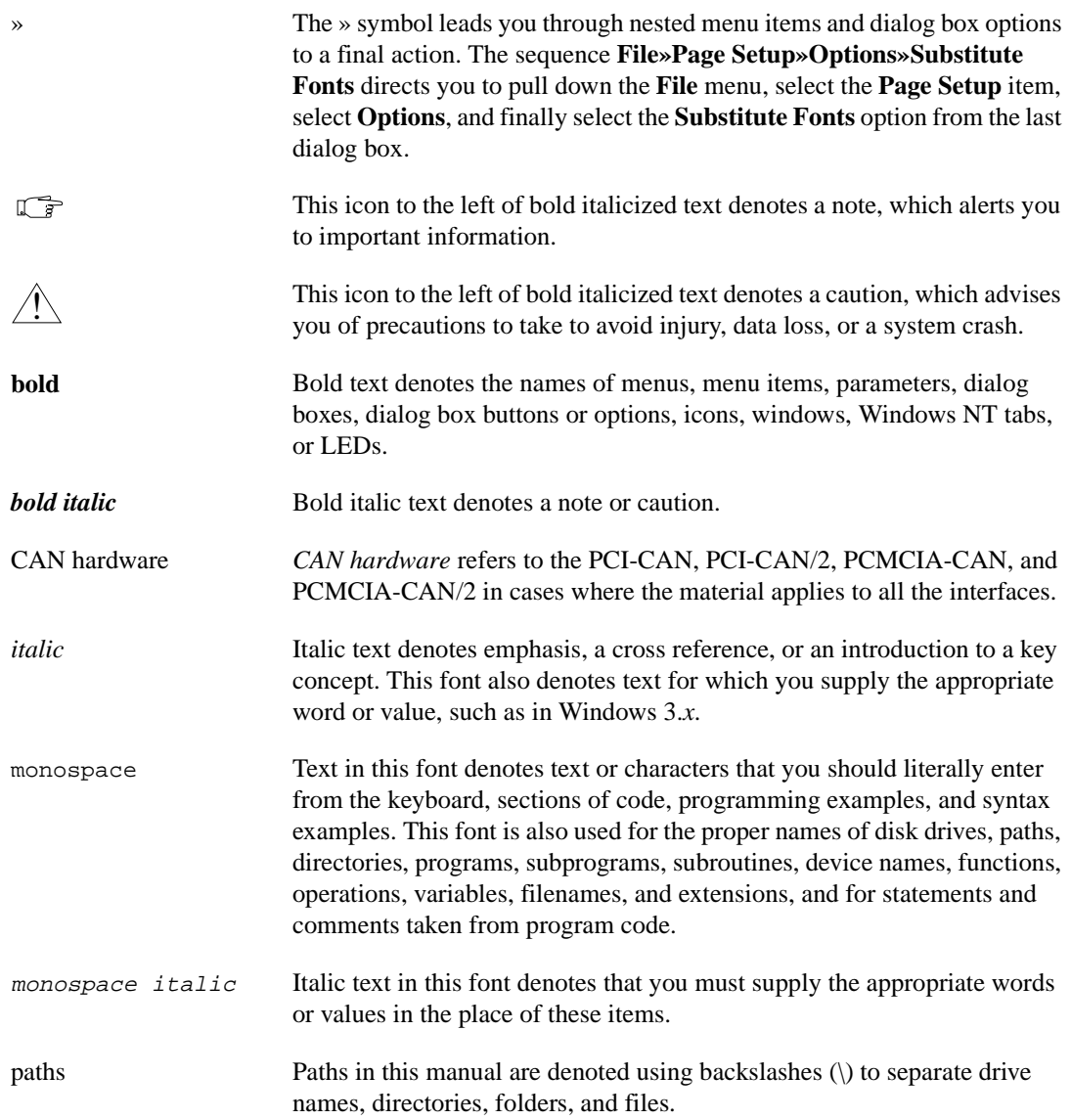

# <span id="page-10-0"></span>**Related Documentation**

The following documents contain information that you may find helpful as you read this manual:

- ANSI/ISO Standard 11898-1993, *Road Vehicles—Interchange of Digital Information—Controller Area Network (CAN) for High-Speed Communication*
- *CAN Specification Version 2.0*, 1991, Robert Bosch Gmbh., Postfach 500, D-7000 Stuttgart 1
- CiA Draft Standard 102, Version 2.0, *CAN Physical Layer for Industrial Applications*
- *DeviceNet Specification, Volume 1, Version 2.0*, Open DeviceNet Vendor Association
- *Microsoft Windows NT User's Guide*, Microsoft Corporation

# **Customer Communication**

National Instruments wants to receive your comments on our products and manuals. We are interested in the applications you develop with our products, and we want to help if you have problems with them. To make it easy for you to contact us, this manual contains comment and configuration forms for you to complete. These forms are in Appendix [E,](#page-43-0) *[Customer](#page-43-0)  [Communication](#page-43-0)*, at the end of this manual.

# <span id="page-11-0"></span>**Introduction**

This chapter explains how to use this manual, lists what you need to get started and optional equipment you can order, and briefly describes the CAN hardware and the NI-CAN software for Windows NT.

**1**

# **How to Use This Manual**

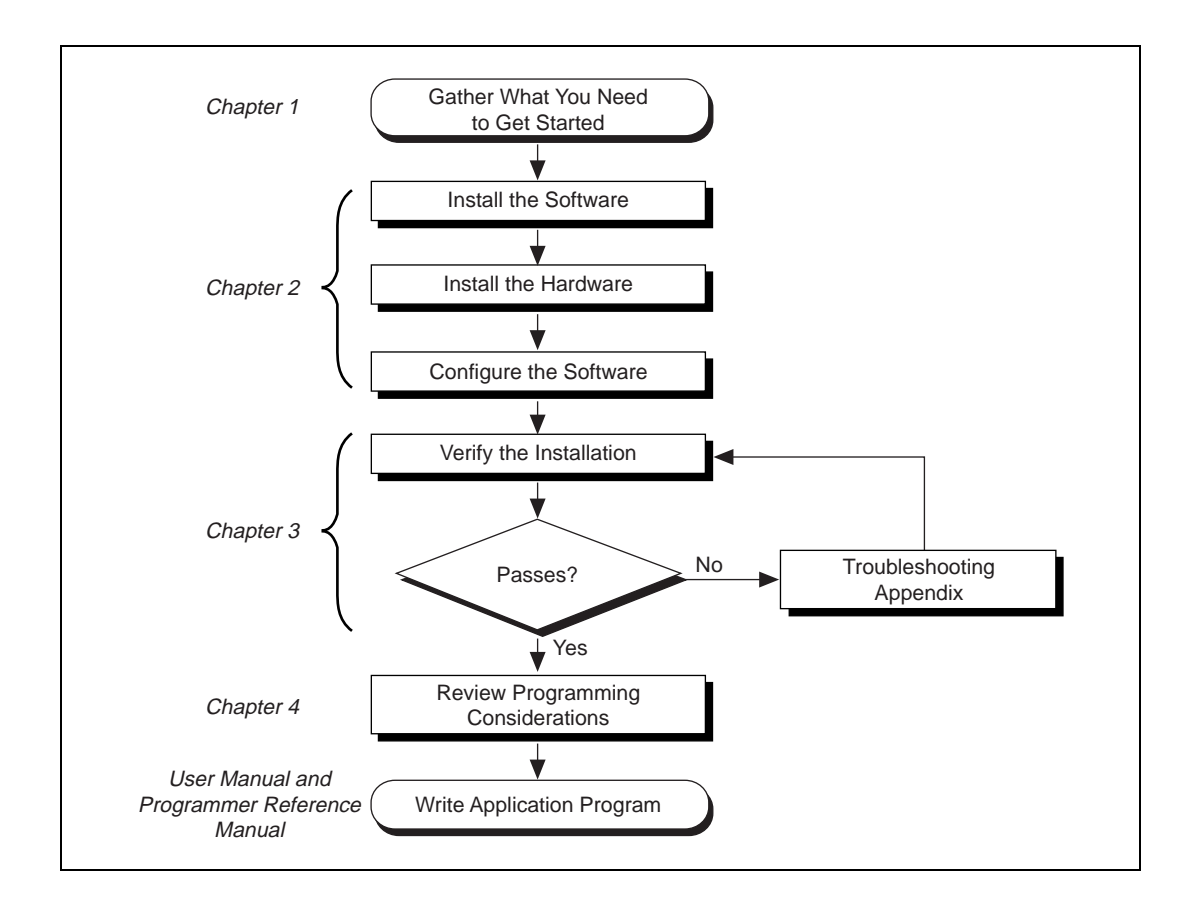

## <span id="page-12-0"></span>**What You Need to Get Started**

Make sure you have all of the following items before you attempt to install the hardware and software:

- ❑ Windows NT 3.51 or later installed on your computer
- ❑ One of the following CAN interfaces, which is included in your kit:

PCI-CAN PCI-CAN/2 PCMCIA-CAN PCMCIA-CAN/2

 $\Box$  The following 3.5 in., high-density (1.44 MB) disks, which are included in your kit:

> *NI-CAN Software for Windows 95 and Windows NT (Disk 1) NI-CAN Software for Windows 95 and Windows NT (Disk 2)*

- $\Box$  PCMCIA-CAN cable, which is included in your kit, if you have a PCMCIA-CAN or PCMCIA-CAN/2
- $\Box$  CAN interface cables that meet the requirements in Appendix [B](#page-30-0), *[Cabling Requirements](#page-30-0)*

## **CAN Hardware Overview**

The National Instruments CAN hardware supported under Windows NT includes the PCI-CAN, PCI-CAN/2, PCMCIA-CAN, and PCMCIA-CAN/2

The PCI-CAN and PCI-CAN/2 are completely software configurable and compliant with the PCI Local Bus Specification. With a PCI-CAN or PCI-CAN/2 board, you can make your PC-compatible computer with PCI Local Bus slots communicate with and control CAN devices.

The PCMCIA-CAN and PCMCIA-CAN/2 are Type II PC Cards that are completely software configurable and compliant with the PCMCIA standards for 16-bit PC Cards. With a PCMCIA-CAN card or PCMCIA-CAN/2 card, you can make your PC-compatible notebook with PCMCIA sockets communicate with and control CAN devices.

The PCI-CAN and PCMCIA-CAN interfaces each have one CAN port. The PCI-CAN/2 and PCMCIA-CAN/2 interfaces each have two CAN ports.

<span id="page-13-0"></span>CAN interfacing is accomplished using the Intel 82527 CAN controller chip. The PCI-CAN physical layer fully conforms to the ISO 11898 physical layer specification for CAN and is optically isolated to 500 V. PCI-CAN boards are available with two physical connector types: DB-9 D-Sub and Combicon-style pluggable screw terminals. PCMCIA-CAN cables include both a DB-9 D-Sub and a Combicon-style pluggable screw terminal. The CAN physical layer on PCI-CAN cards can be powered either internally (from the card) or externally (from the bus cable power). The power source for the CAN physical layer for each port is configured with a jumper. There are two cables available for the PCMCIA-CAN cards. In one cable the CAN physical layer is powered internally (from the card). In the other cable the CAN physical layer is powered externally (from the bus cable power). The CAN hardware supports a wide variety of transfer rates up to 1 Mb/s.

All of the CAN hardware uses the Intel 386EX embedded processor to implement time-critical features provided by the NI-CAN software. The CAN hardware communicates with the NI-CAN driver through on-board shared memory and an interrupt.

# **NI-CAN Software Overview**

The NI-CAN software includes a native, 32-bit multitasking Windows NT kernel driver.

The NI-CAN software for Windows NT supports the concurrent use of multiple types of CAN hardware. For example, you can communicate with CAN devices through both a PCI-CAN and PCI-CAN/2 in the same system at the same time. The NI-CAN software is fully integrated into the Windows NT operating system. It is configurable through the Windows NT Control Panel and uninstallable through the Add/Remove Programs applet of the Control Panel.

The NI-CAN software, along with the CAN hardware, transforms your computer into a CAN interface with complete communications and bus management capability. The NI-CAN software includes the following components:

- Firmware (runs on embedded Intel 386EX)
- Device driver
- Diagnostic test utility
- Configuration utility

- Language interface libraries for Microsoft Visual  $C/C++ 2.0$  or later, LabWindows/CVI 4.0 or later, and LabVIEW 4.0 or later
- Example programs that use NI-CAN functions

# <span id="page-14-0"></span>**Optional Programming Tools**

Your kit includes the NI-CAN software for Windows NT. In addition, you can order the LabWindows/CVI or LabVIEW software from National Instruments.

LabWindows/CVI is an interactive ANSI C development environment for building test and measurement and instrument control systems. It includes interactive code-generation tools and a graphical editor for building custom user interfaces. It also includes built-in libraries for IEEE 488.2, VXI, RS-232 control, and plug-in data acquisition. When you order LabWindows/CVI, you also get hundreds of complete instrument drivers, which are modular, source-code programs that handle the communication with your instrument so that you do not have to learn the programming details.

LabVIEW is a complete programming environment that departs from the sequential nature of traditional programming languages and features a graphical programming environment. It includes all the tools needed for instrument control, data acquisition, analysis, and presentation. LabVIEW also includes an extensive instrument driver library.

For more information about LabWindows/CVI and LabVIEW, contact National Instruments.

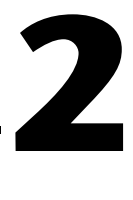

# <span id="page-15-0"></span>**Installation and Configuration**

This chapter describes how to install and configure the CAN hardware and the NI-CAN software for Windows NT.

# **Install the NI-CAN Software**

Before installing the CAN hardware, complete the following steps to install the NI-CAN software for Windows NT.

### **Installing for Windows NT 3.51**

- 1. Log in as Administrator or as a user that has Administrator privileges.
- 2. Insert the *NI-CAN Software for Windows 95 and Windows NT (Disk 1)*  into an unused drive.
- 3. In the **Run** dialog box, type the following:
	- x:\setup

where  $x$  is the letter of the drive containing the disk (usually a or b).

4. Shut down your computer when the setup is complete.

## **Installing for Windows NT 4.0**

- 1. Log in as Administrator or as a user that has Administrator privileges.
- 2. Select **Start»Settings»Control Panel**.
- 3. Double-click on the **Add/Remove Programs** icon in the Control Panel to launch the Add/Remove Programs applet. A dialog box similar to the one in Figur[e 2-1](#page-16-1) appears.

<span id="page-16-1"></span><span id="page-16-0"></span>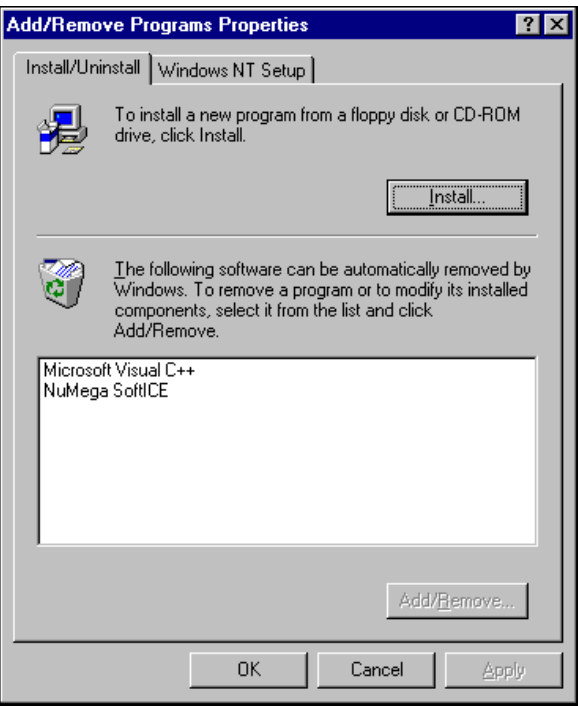

**Figure 2-1.** Add/Remove Programs Properties Dialog Box

You can use this same applet to uninstall the NI-CAN software at a later time. Refer to Appendix [A,](#page-27-0) *[Uninstall the Hardware](#page-27-0)  [and Software](#page-27-0)*, for more information.

- 4. Click on the **Install** button.
- 5. Insert the *NI-CAN Software for Windows 95 and Windows NT (Disk 1)*, and click on the **Next** button to proceed. The software installation wizard begins with the screen shown in Figure [2-2.](#page-17-0)

<span id="page-17-1"></span><span id="page-17-0"></span>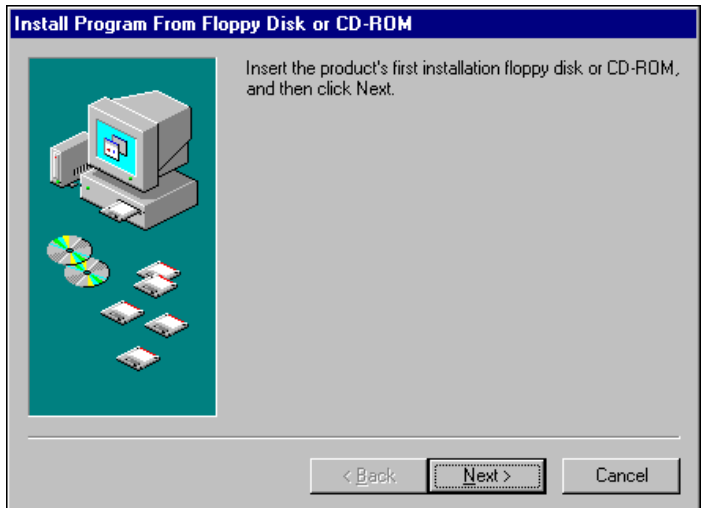

**Figure 2-2.** NI-CAN Software Setup Screen

The setup wizard guides you through the necessary steps to install the NI-CAN software. You may go back and change values where appropriate by clicking on the **Back** button. You can exit the setup where appropriate by clicking on the **Cancel** button.

6. Shut down your computer when the setup is complete.

## **Install the CAN Hardware**

This section describes how to install your CAN hardware.

### **Install Your PCI-CAN or PCI-CAN/2**

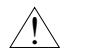

**Caution** *Electrostatic discharge can damage several components on these CAN interfaces. To avoid such damage in handling your interface, touch the antistatic plastic package to a metal part of your computer chassis before removing the interface from the package.*

- 1. Make sure that your computer is turned off. Keep the computer plugged in so that it remains grounded while you install the CAN interface.
- 2. Remove the top cover (or other access panels) to give yourself access to the computer expansion slots.

- 3. Find an unused expansion slot of the appropriate type in your computer.
- 4. Remove the corresponding slot cover on the back panel of the computer.
- 5. Insert the CAN interface into the slot with the CAN connector(s) sticking out of the opening on the back panel. It might be a tight fit, but do not force the interface into place. Figure 2-3 shows how to install the PCI-CAN into a PCI expansion slot.

<span id="page-18-0"></span>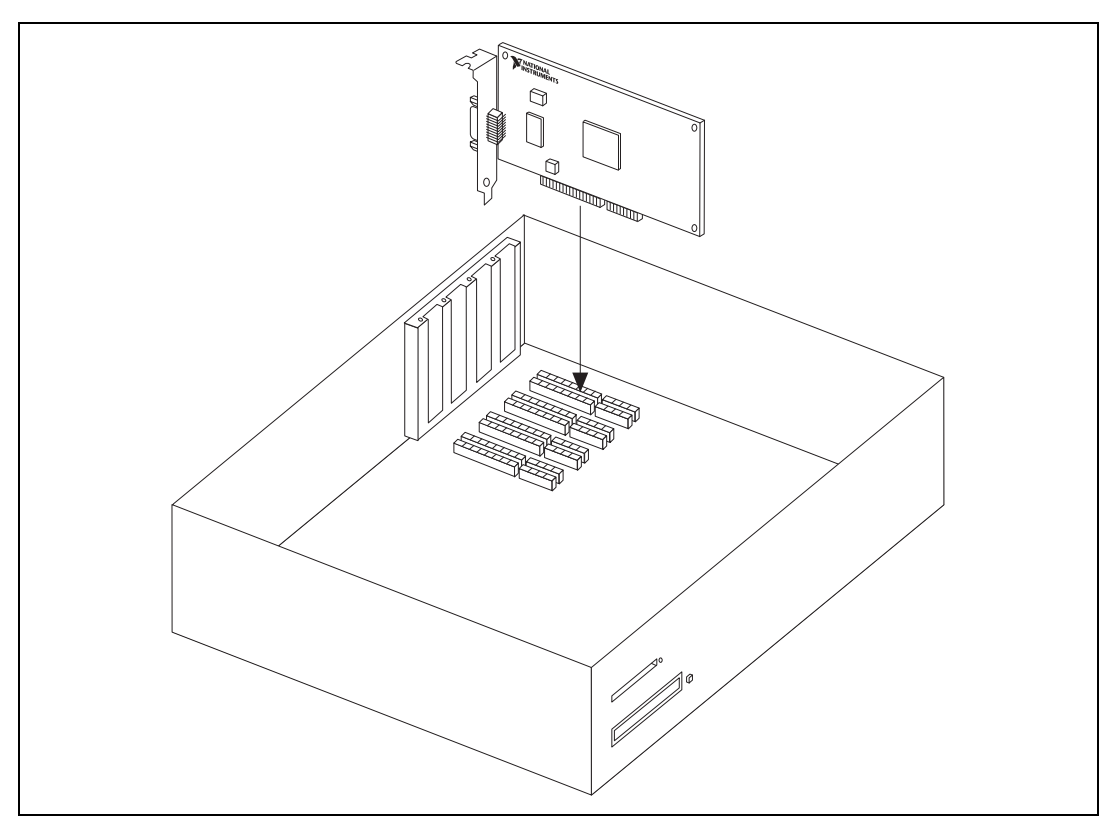

**Figure 2-3.** Installing the PCI-CAN

- 6. Screw the mounting bracket of the CAN interface to the back panel rail of the computer.
- 7. Replace the top cover (or the access panel to the expansion slot).
- 8. Turn on your computer and start Windows NT.

When you have finished installing the hardware, proceed to the *[Connect the](#page-20-0)  [Cables](#page-20-0)* section, later in this chapter.

### <span id="page-19-1"></span><span id="page-19-0"></span>**Install Your PCMCIA-CAN or PCMCIA-CAN/2**

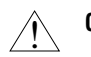

**Caution** *Electrostatic discharge can damage several components on these CAN interfaces. To avoid such damage in handling your interface, touch the antistatic plastic package to a metal part of your computer chassis before removing the interface from the package.*

**Note** *Because of restrictions imposed by Windows NT, only one PCMCIA-CAN or PCMCIA-CAN/2 can be used in a given Windows NT system. For example, if you have a PCMCIA-CAN card in your system, you cannot use a PCMCIA-CAN/2 card at the same time.*

- 1. Shut down your operating system and power off your system.
- 2. Insert the card into a free PC Card (PCMCIA) socket. The card has no jumpers or switches to set. Figure 2-4 shows how to insert the card and how to connect the PCMCIA-CAN cable and connector to the card.

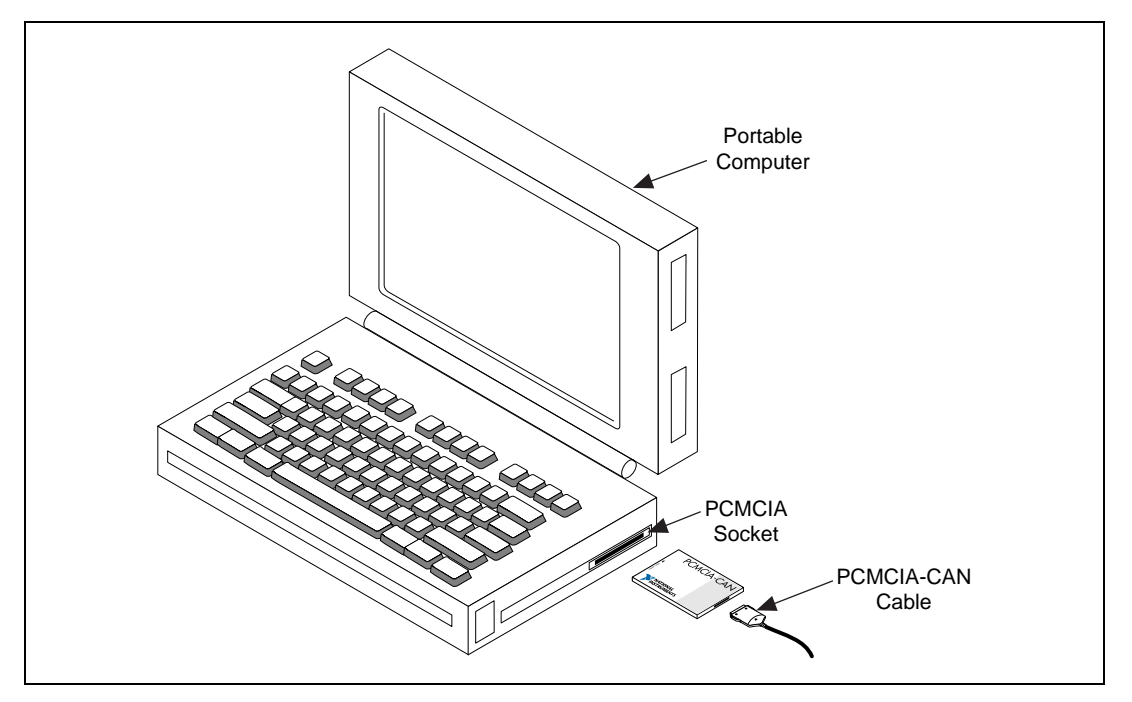

**Figure 2-4.** Inserting the PCMCIA-CAN

- 3. Connect the PCMCIA-CAN cable to the card.
- 4. Power on your computer.

When you have finished installing the hardware, proceed to the next section, *Connect the Cables*.

### <span id="page-20-0"></span>**Connect the Cables**

Because exact cabling requirements will vary for each application, National Instruments does not provide cables, other than the PCMCIA-CAN cable. Refer to Appendix [B,](#page-30-0) *[Cabling Requirements](#page-30-0)*, for information about the cabling requirements of the CAN hardware.

After you have installed the CAN interface, connect your CAN cables to the interface. The CAN hardware installation is now complete. Proceed to the next section, *Configure the NI-CAN Software*.

## **Configure the NI-CAN Software**

The NI-CAN Configuration utility is located in the Windows NT Control Panel. You can use it to examine or modify the configuration of the NI-CAN software. The context-sensitive online help, available by right-clicking on any of the controls on the configuration utility buttons, includes all of the information that you need to configure the NI-CAN software properly.

To use the NI-CAN Configuration utility, you must first log in as Administrator or as a user that has Administrator privileges. To configure the NI-CAN software, double-click on the **NI-CAN Configuration** icon in the **Control Panel**:

- Windows NT 3.51: Open the **Control Panel** in the **Main** group of the **Program Manager**.
- Windows NT 4.0 or later: Select **Start»Settings»Control Panel**.

Figur[e 2-5](#page-21-1) shows a CAN interface that is working properly. If no interfaces are listed under **NI-CAN Configuration**, refer to the *[Missing CAN](#page-37-0)  [Interface in the NI-CAN Configuration Utility](#page-37-0)* section in Appendix [C,](#page-37-0) *[Troubleshooting and Common Questions,](#page-37-0)* to resolve the problem.

<span id="page-21-1"></span><span id="page-21-0"></span>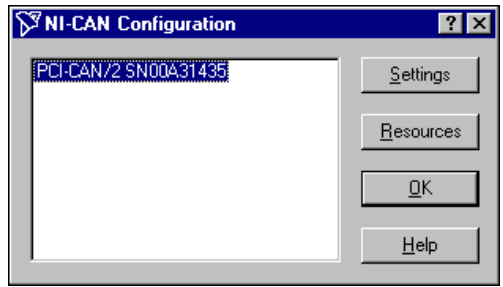

**Figure 2-5.** CAN Interface That Is Working Properly

To select a particular interface, click on that interface in the list.

When you install a PCI-CAN interface, your computer automatically assigns valid resources to it. Because this resource assignment is automatic, you do not need to use the **Resources** dialog box for the PCI-CAN, and you do not need to restart Windows NT.

When you install a PCMCIA-CAN interface, your computer assigns default resources to it. Because the default resources may conflict with other devices in your system, you must use the **Resources** dialog box to select valid resources for the PCMCIA-CAN. Figure 2-6 shows the **Resources** dialog box for the PCMCIA-CAN.

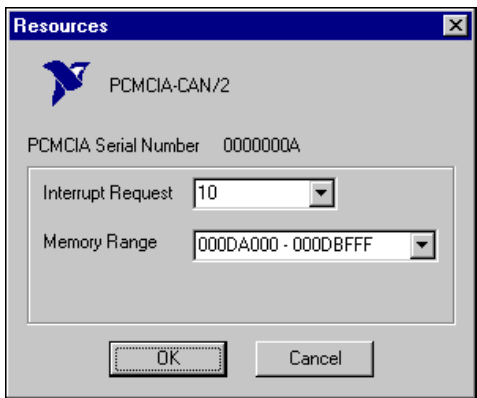

**Figure 2-6.** Resources Dialog Box for the PCMCIA-CAN

Click on the **Settings** button to view information about the NI-CAN software configuration for the CAN interface. Figur[e 2-7](#page-22-1) shows the **Settings** dialog box.

<span id="page-22-1"></span><span id="page-22-0"></span>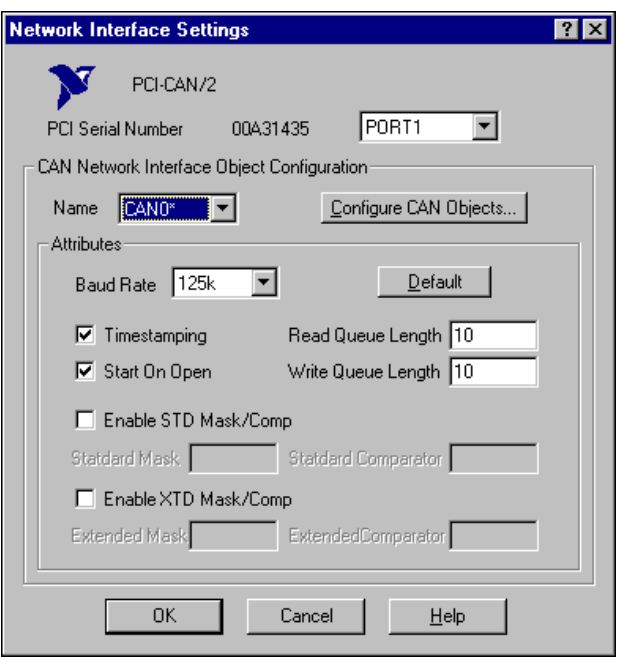

**Figure 2-7.** NI-CAN Settings for the PCI-CAN/2

Each port of the CAN hardware interface is configured from this tab. Use the drop-down box nearest the top of the tab to select the physical port number to configure. For each port, use the **Name** drop-down box to select the name for the CAN Network Interface Object (CAN0, CAN1, and so on). You use this name to refer to the physical port from within your NI-CAN application.

To access online help for the NI-CAN Configuration utility, click on the **Help** button. Alternately, you can right-click on a specific control and select **What's This?** from the pop-up menu to see context-sensitive help for the item you have clicked on.

When you have finished configuring the NI-CAN software, proceed to Chapter [3](#page-23-0), *[Verify the Installation](#page-23-0)*.

**If** *If you changed the resources for any PCMCIA-CAN or PCMCIA-CAN/2 interface, you must restart Windows NT for the changes to take effect.*

# **3**

# <span id="page-23-0"></span>**Verify the Installation**

This chapter describes how to verify the hardware and software installation.

You can use the NI-CAN Diagnostic utility, installed with your NI-CAN software, to test the hardware and software installation. The utility verifies that your hardware and software are functioning properly and that the configuration of your CAN interfaces does not conflict with anything else in your system.

To run the utility, select the **NI-CAN Diagnostic** item:

- Windows NT 3.51: Double-click on the **NI-CAN Diagnostic** icon in the **NI-CAN Software for Windows NT** group of the **Program Manager**.
- Windows NT 4.0 or later: Select **Start»Programs»NI-CAN Software for Windows NT»NI-CAN Diagnostic**.

When you have started the NI-CAN Diagnostic utility, test your CAN interfaces by clicking on the **Test All** button. You can also test one CAN interface by highlighting it and clicking on the **Test One** button. If the NI-CAN Diagnostic is successful, it puts a checkmark next to the interface and changes its status from **Untested** to **Passed**. If the NI-CAN Diagnostic fails, it puts an X next to the interface, and changes its status from **Untested** to **Failed**. Figur[e 3-1](#page-24-1) shows the NI-CAN Diagnostic utility after it has tested some CAN interfaces.

<span id="page-24-1"></span><span id="page-24-0"></span>

| <b>ST NI-CAN Diagnostic</b><br>$ ?  \times$ |                     |                   |               |          |  |
|---------------------------------------------|---------------------|-------------------|---------------|----------|--|
| CAN Name                                    | <b>Board Name</b>   | Port Number       | <b>Status</b> | Test All |  |
| $\nabla$ CANO                               | AT-CAN/2 SN00000001 | PORT1             | Failed        |          |  |
| <b>BE</b> CANT                              | AT-CAN/2 SN00000001 | PORT <sub>2</sub> | Failed        | Test One |  |
| <b>BCAN4</b>                                | AT-CAN SN00000002   | PORT1             | Passed        | Details  |  |
|                                             |                     |                   |               | Exit     |  |
|                                             |                     |                   |               | $He$ lp  |  |
| NI-CAN Software for Windows95, version 1.00 |                     |                   |               |          |  |

**Figure 3-1.** NI-CAN Diagnostic Utility after Testing

You can get details about any tested CAN interface by selecting the interface and clicking on the **Details** button. For each failed CAN interface, select it and click on the **Details** button to get a description of the failure. Use that information and the information in Appendix [C](#page-37-0), *[Troubleshooting](#page-37-0)  [and Common Questions](#page-37-0)*, to troubleshoot the problem. Troubleshooting information is also available in the online help for the NI-CAN Diagnostic utility, which you can access by clicking on the **Help** button.

# <span id="page-25-0"></span>**Begin to Use the NI-CAN Software**

This chapter helps you get started with the NI-CAN software for Windows NT

## **Using the NI-CAN Software**

The functions provided by the NI-CAN software are similar to those provided by many other device drivers. For example, NI-CAN has open, close, read, and write functions. NI-CAN provides two different levels of access to a CAN network: the CAN Network Interface Object and CAN Objects. Both forms of access support timestamping of incoming data, as well as various forms of queuing.

The CAN Network Interface Object provides low-level access to a CAN network. Each CAN Network Interface Object maps to a specific CAN port, with no limitation on the maximum number of ports or cards you can use (for example, two PCI-CAN/2 interfaces would provide CAN0 through CAN3). You can use this object to transmit and receive entire CAN frames. For example, to transmit a CAN frame, you would specify the outgoing arbitration ID, frame type (data or remote), data length, and data.

The CAN Objects provide higher level access to a CAN network. Each CAN Object maps to a specific data item (arbitration ID), and you can use multiple CAN Objects for a given port. When configuring a CAN Object for use, you specify the arbitration ID, direction of data transfer, data length, and how you want the data to be accessed (such as periodically). For example, you could configure a CAN Object to transmit an outgoing data frame for a specific arbitration ID every 100 ms. After opening this CAN Object, you use the write function to provide data to transmit, and the NI-CAN embedded firmware handles all periodic timing.

For detailed information about the NI-CAN software and functions, refer to the *NI-CAN User Manual for Windows 95 and Windows NT* and the *NI-CAN Programmer Reference Manual for Win32*.

**4**

# <span id="page-26-0"></span>**General Programming Considerations**

As you begin developing your Win32 NI-CAN application, remember the following points:

- For your LabVIEW application, you must use the NI-CAN LabVIEW functions in nican. 11b.
- For your C/C++ application, you must include the NI-CAN header file, nican.h, in your source code.
- The NI-CAN software is accessed through the 32-bit DLL, nican.dll, either by linking with one of the language interfaces provided with the NI-CAN software, or by using direct DLL entry from other programming environments.
- Several sample CAN applications are included with the NI-CAN software. Use these as a guide for your own application development.

For information about developing your application, refer to the *NI-CAN User Manual for Windows 95 and Windows NT*. For detailed information about NI-CAN functions and objects, refer to the *NI-CAN Programmer Reference Manual for Win32*.

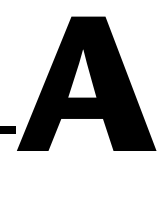

# <span id="page-27-0"></span>**Uninstall the Hardware and Software**

This appendix describes how to uninstall the CAN hardware and the NI-CAN software from Windows NT.

## **Uninstalling the CAN Hardware from Windows NT**

Because the current version of Windows NT does not maintain hardware information for the CAN interfaces, you just need to physically remove the CAN interfaces from your computer. To do so, shut down Windows NT, power off your computer, and physically remove the CAN interfaces.

# **Uninstalling the NI-CAN Software from Windows NT**

**Note** *The following instructions apply to Windows NT 4.0 only. If you are using Windows NT 3.51, refer to the readme.txt file in your NI-CAN directory for information on how to uninstall the NI-CAN software.*

> Before uninstalling the NI-CAN software, you should remove all CAN interface hardware from your computer, as explained in the previous section.

Complete the following steps to remove the NI-CAN software:

1. Select the **Add/Remove Programs** icon under **Start»Settings» Control Panel.** A dialog box similar to the one in Figure [A-1](#page-28-1) appears. This dialog box lists the software available for removal.

<span id="page-28-1"></span><span id="page-28-0"></span>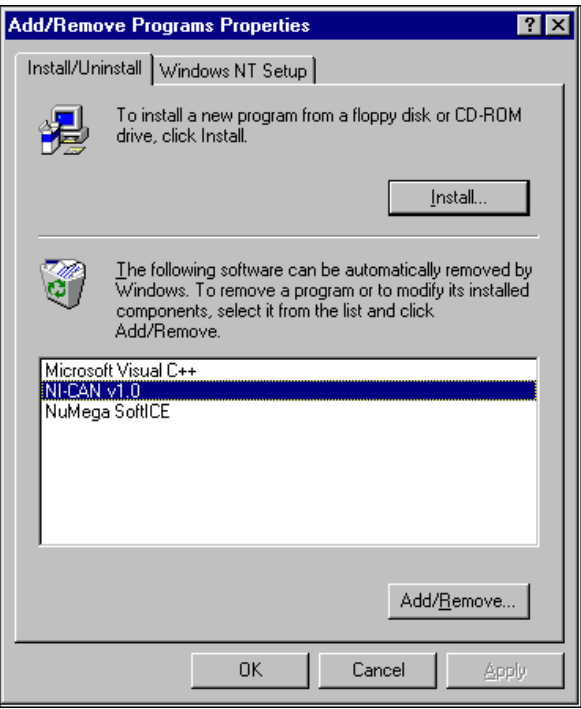

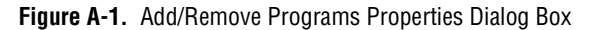

2. Select the NI-CAN software you want to remove, and click on the **Add/Remove** button. The uninstall program runs and removes all folders, utilities, device drivers, DLLs, and registry entries associated with the NI-CAN software. Figure [A-2](#page-29-1) shows the results of a successful uninstallation.

<span id="page-29-1"></span><span id="page-29-0"></span>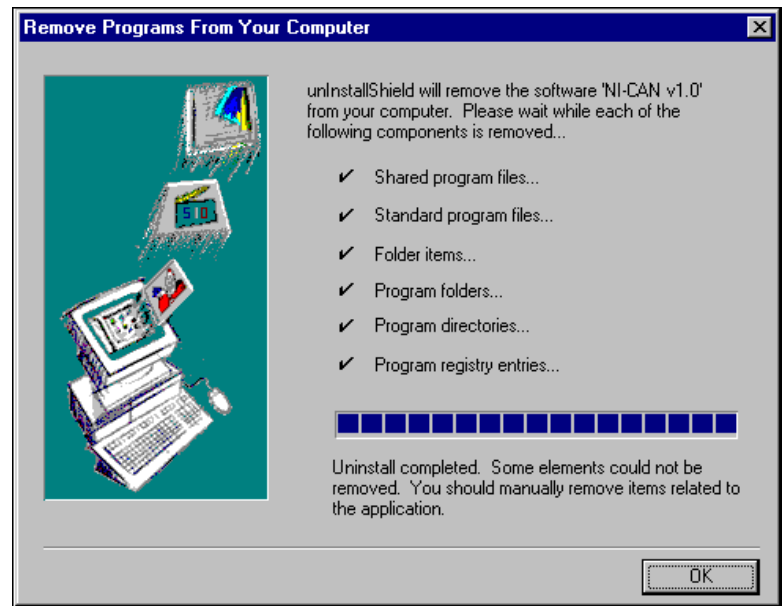

**Figure A-2.** NI-CAN Uninstallation Results

The uninstall program removes only items that the installation program installed. If you add anything to a directory that was created by the installation program, the uninstall program does not delete that directory, because the directory is not empty after the uninstallation. You need to remove any remaining components yourself.

If you want to reinstall the hardware and software, refer to Chapte[r 2,](#page-15-0) *[Installation and Configuration](#page-15-0)*.

# **B**

# <span id="page-30-1"></span><span id="page-30-0"></span>**Cabling Requirements**

This appendix describes the cabling requirements for CAN interfaces.

Cables should be constructed to meet these requirements, as well as the requirements of the other CAN or DeviceNet devices in the network.

# **Connector Pinouts**

Depending on the type of CAN interface you are installing, the CAN hardware either has DB-9 D-Sub connectors(s), or Combicon-style pluggable screw terminal connector(s).

The 9-pin D-Sub follows the pinout recommended by CiA DS 102. Figure B-1 shows the pinout for this connector.

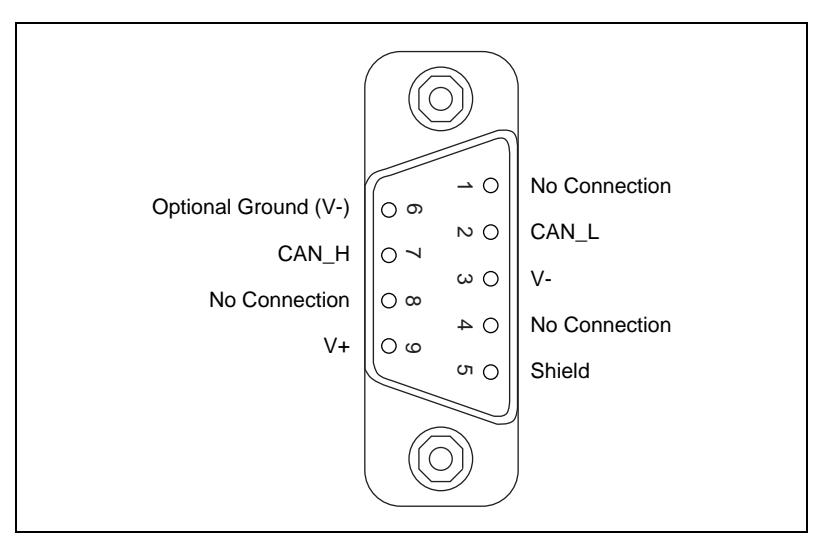

**Figure B-1.** Pinout for 9-Pin D-Sub Connector

<span id="page-31-0"></span>The 5-pin Combicon-style pluggable screw terminal follows the pinout required by the DeviceNet specification. Figure B-2 shows the pinout for this connector.

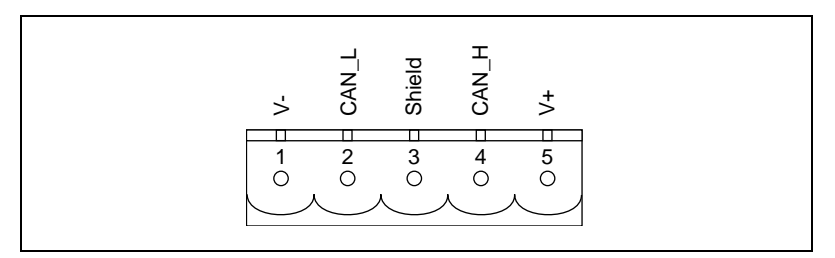

**Figure B-2.** Pinout for 5-Pin Combicon-Style Pluggable Screw Terminal

CAN H and CAN L are signal lines that carry the data on the CAN network. These signals should be connected using twisted-pair cable.

The  $V<sub>+</sub>$  and  $V<sub>-</sub>$  pins are used to supply bus power to the CAN physical layer if external power is required for the CAN physical layer. If internal power for the CAN physical layer is used, the V– pin serves as the reference ground for CAN\_H and CAN\_L. See the next section, *[Power Supply](#page-32-0)  [Information for the CAN Ports](#page-32-0)*, for more information.

Figure B-3 shows the end of a PCMCIA-CAN cable. The arrow points to pin 1 of the 5-pin screw terminal block. All of the signals on the 5-pin Combicon-style pluggable screw terminal are connected directly to the corresponding pins on the 9-pin D-Sub.

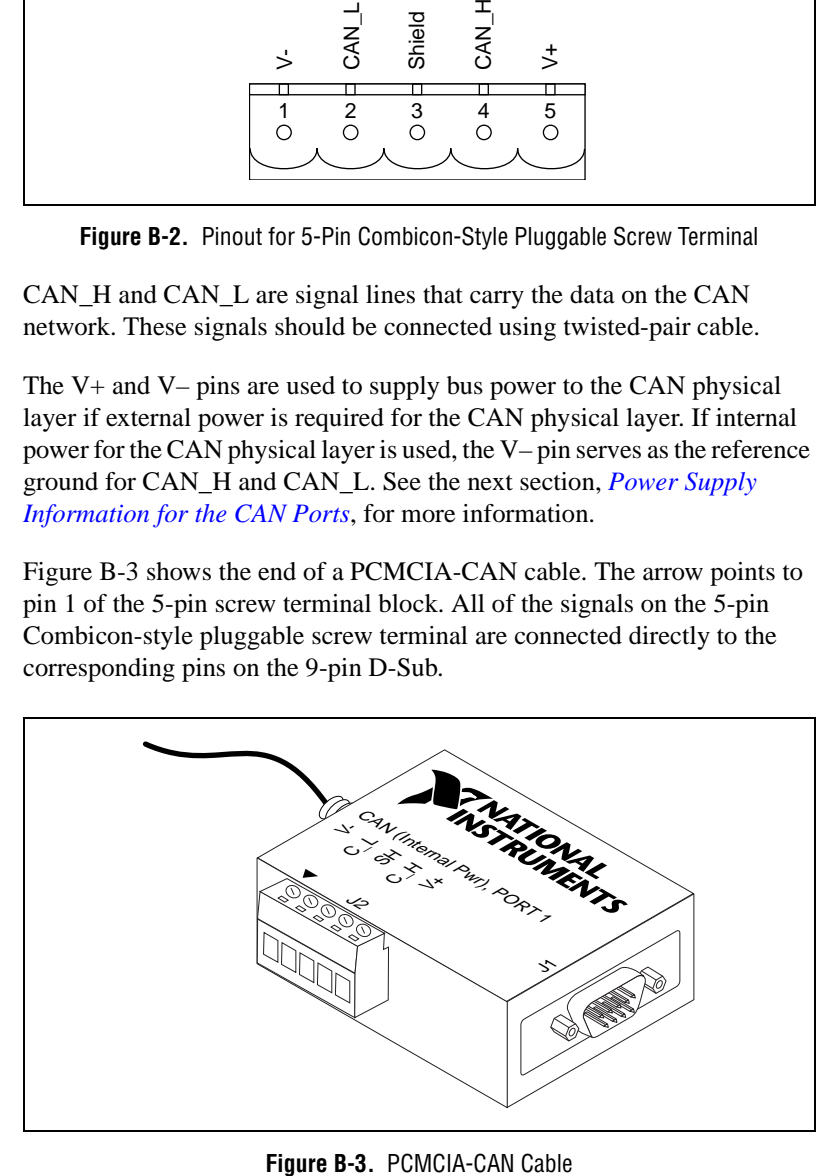

# <span id="page-32-1"></span><span id="page-32-0"></span>**Power Supply Information for the CAN Ports**

For the PCI-CAN and PCI-CAN/2, the power source for the CAN physical layer is configured with a jumper. For the PCI-CAN and port one of the PCI-CAN/2, power is configured with jumper J6. For port two of the PCI-CAN/2, power is configured with jumper J5. The location of these jumpers is shown in Figure B-4.

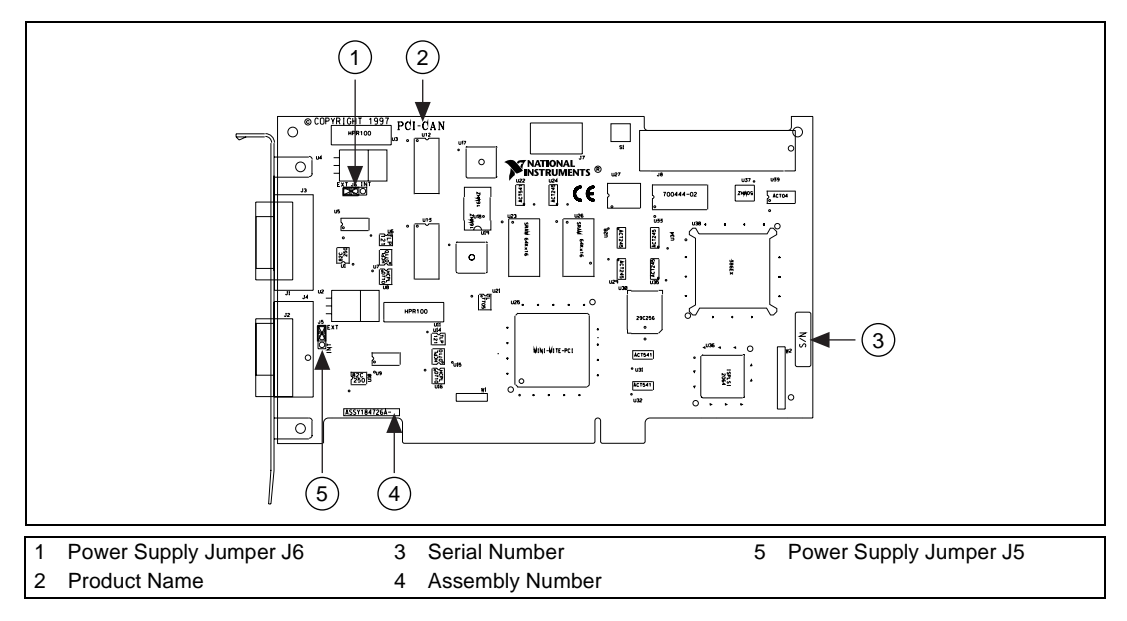

**Figure B-4.** PCI-CAN/2 Power Source Jumpers

Connecting pins 1 and 2 of a jumper configures the CAN physical layer to be powered externally (from the bus cable power). In this configuration, the power must be supplied on the V+ and V– pins on the port connector.

Connecting pins 2 and 3 of a jumper configures the CAN physical layer to be powered internally (from the card). In this configuration, the V– signal serves as the reference ground for the isolated signals.

<span id="page-33-1"></span><span id="page-33-0"></span>Figure B-5 shows how to configure your jumpers for internal or external power supplies.

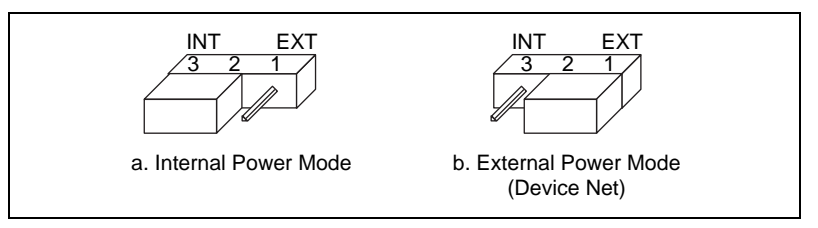

**Figure B-5.** Power Source Jumpers

The CAN physical layer is still isolated regardless of the power source chosen.

The PCMCIA-CAN and PCMCIA-CAN/2 are available with two types of cable. The DeviceNet (bus powered) cable requires that the CAN physical layer be powered from the bus cable power.

The internal-powered cable supplies power to the CAN physical layer from the host computer. The  $V+$  pin is not connected to any internal signals, but the corresponding pins on the 9-pin D-Sub and the 5 pin Combicon-style connectors are still connected. The V– pins serves as the reference ground for the isolated signals.

The CAN physical layer is isolated from the computer in both types of cable.

# **Bus Power Supply Requirements**

If the CAN physical layer is powered from a bus power supply, the power supply should be a DC power supply with an output of 10 V to 30 V. The power requirements for the CAN ports for Bus-Powered configurations are shown in Table B-1. You should take these requirements into account when determining requirements of the bus power supply for the system.

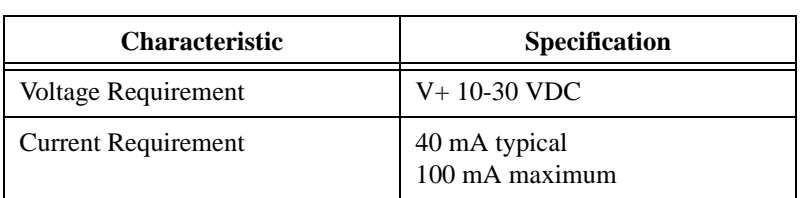

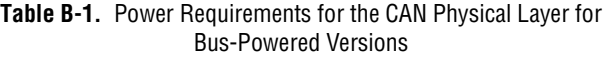

# <span id="page-34-1"></span><span id="page-34-0"></span>**Cable Specifications**

Cables should meet the physical medium requirements specified in ISO 11898, shown in Table B-2.

Belden cable (3084A) meets all of those requirements, and should be suitable for most applications.

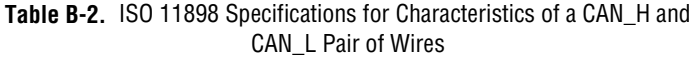

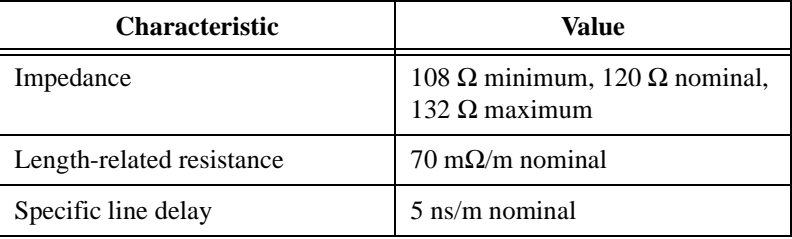

# **Cable Lengths**

The allowable cable length is affected by the characteristics of the cabling and the desired bit transmission rates. Detailed cable length requirements can be found in the ISO 11898, CiA DS 102, and DeviceNet specifications.

ISO 11898 specifies 40 m total cable length with a maximum stub length of 0.3 m for a bit rate of 1 Mb/s. The ISO 11898 specification says that significantly longer cable lengths may be allowed at lower bit rates, but each node should be analyzed for signal integrity problems.

Table B-3 lists the DeviceNet cable length specifications.

100 kb/s 100 m 100 m

| <b>Bit Rate</b> | <b>Thick Cable</b> | <b>Thin Cable</b> |  |  |  |
|-----------------|--------------------|-------------------|--|--|--|
| 500 kb/s        | $100 \text{ m}$    | $100 \text{ m}$   |  |  |  |
| 250 kb/s        | $200 \text{ m}$    | $100 \text{ m}$   |  |  |  |

**Table B-3.** DeviceNet Cable Length Specifications

# <span id="page-35-1"></span><span id="page-35-0"></span>**Maximum Number of Devices**

The maximum number of devices that you can connect to a CAN port depends on the electrical characteristics of the devices on the network. If all of the devices meet the requirements of ISO 11898, at least 30 devices may be connected to the bus. Higher numbers of devices may be connected if the electrical characteristics of the devices do not degrade signal quality below ISO 11898 signal level specifications. If all of the devices on the network meet the DeviceNet specifications, 64 devices may be connected to the network.

# **Cable Termination**

The pair of signal wires (CAN\_H and CAN\_L) constitutes a transmission line. If the transmission line is not terminated, each signal change on the line causes reflections that may cause communication failures.

Because communication flows both ways on the CAN bus, CAN requires that both ends of the cable be terminated. However, this requirement does not mean that every device should have a termination resistor. If multiple devices are placed along the cable, only the devices on the ends of the cable should have termination resistors. See Figure B-6 for an example of where termination resistors should be placed in a system with more than two devices.

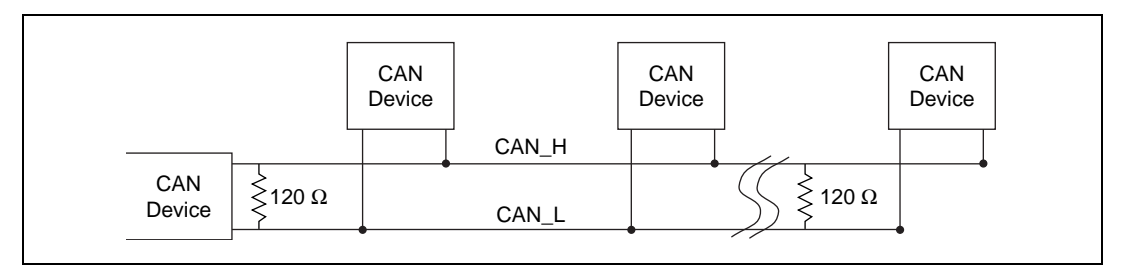

**Figure B-6.** Termination Resistor Placement

The termination resistors on a cable should match the nominal impedance of the cable. ISO 11898 requires a cable with a nominal impedance of 120 Ω; therefore, a 120 Ω resistor should be used at each end of the cable. Each termination resistor should each be capable of dissipating 0.25 W of power.

# <span id="page-36-1"></span><span id="page-36-0"></span>**Cabling Example**

Figure B-7 shows an example of a cable to connect two CAN devices. For the internal power configuration, no V+ connection is required.

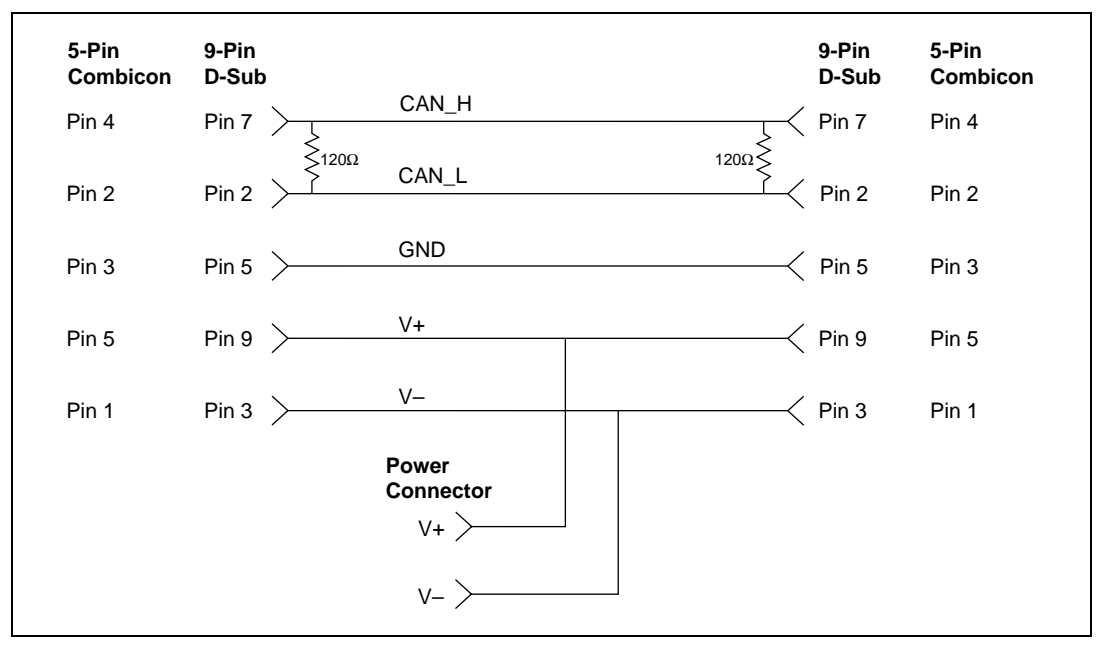

**Figure B-7.** Cabling Example

# <span id="page-37-0"></span>**Troubleshooting and Common Questions**

This appendix describes how to troubleshoot problems and answers some common questions.

**C**

# **Missing CAN Interface in the NI-CAN Configuration Utility**

The NI-CAN Configuration utility contains configuration information for all of the CAN hardware it is aware of that is installed in your system. To start the NI-CAN Configuration utility, double-click on the **NI-CAN Configuration** icon in the **Control Panel**:

- Windows NT 3.51: Open the **Control Panel** in the **Main** group of the **Program Manager**.
- Windows NT 4.0 or later: Select **Start»Settings»Control Panel**.

If the CAN interface you are looking for is not listed under **NI-CAN Configuration**, the CAN interface is not properly installed. For National Instruments CAN hardware, this means that the interface is not physically present in the system. If the interface is firmly plugged into its slot and the problem persists, contact National Instruments.

# **Troubleshooting Diagnostic Utility Failures**

The following sections explain common error messages generated by the NI-CAN Diagnostic utility.

## **Resource Errors**

This error occurs if the memory resource or interrupt resource assigned to a CAN interface conflicts with the resources being used by other devices in the system. If a resource error occurs, click on the **Resources** button in the NI-CAN Configuration utility to view the board resources. For the PCMCIA-CAN, change the conflicting resource shown in **Resources** until

the interface passes the diagnostic test. For the PCI-CAN, if legacy boards in your system are using the resources, change the resource configuration of the legacy board. If the problem persists, contact National Instruments.

## <span id="page-38-0"></span>**NI-CAN Software Problem Encountered**

This error occurs if the NI-CAN Diagnostic utility detects that it is unable to communicate correctly with the CAN hardware using the installed NI-CAN software. If you get this error, shut down your computer, restart it, and run the NI-CAN Diagnostic utility again. If the problem persists, try reinstalling the NI-CAN software for Windows NT.

### **Missing CAN Interface**

If a National Instruments CAN interface is physically installed in your system, but is not listed in the NI-CAN Diagnostic utility, check to see if the NI-CAN Configuration utility has detected the hardware. For more information, refer to the *[Missing CAN Interface in the NI-CAN](#page-37-0)  [Configuration Utility](#page-37-0)* section earlier in this appendix.

### **CAN Hardware Problem Encountered**

This error occurs if the NI-CAN Diagnostic utility detects a defect in the CAN hardware. If you get this error, write down the numeric code shown with the error, and contact National Instruments. Depending on the cause of the hardware failure, you may need to repair or replace your CAN interface.

# **Common Questions**

### **How can I determine which type of CAN hardware I have installed?**

Run the NI-CAN Configuration utility. To run the utility, select **Start»Settings»Control Panel»NI-CAN Configuration**. If any CAN hardware is correctly installed, it is listed under **National Instruments CAN Interfaces**.

### **How do I connect a CAN cable to my CAN interface?**

For information about cabling requirements for National Instruments CAN hardware, refer to Appendix [B](#page-30-0), *[Cabling Requirements](#page-30-0)*.

### **How can I determine which version of the NI-CAN software I have installed?**

Run the NI-CAN Diagnostic utility. To run the utility, select the **NI-CAN Diagnostic** item under **Start»Programs»NI-CAN Software for Windows NT**. The NI-CAN Diagnostic utility displays information about the version of the NI-CAN software currently installed.

### **Which CAN interfaces does the NI-CAN software for Windows NT support?**

The NI-CAN software for Windows NT supports the PCI-CAN, PCI-CAN/2, PCMCIA-CAN, and PCMCIA-CAN/2.

### **What do I do if the NI-CAN Diagnostic utility fails with an error?**

Refer to the *[Troubleshooting Diagnostic Utility Failures](#page-37-0)* section in this appendix for specific information about what might cause the NI-CAN Diagnostic utility to fail. If you have already completed the troubleshooting steps, fill out the forms in Appendix [E](#page-43-0), *[Customer Communication](#page-43-0)*, and contact National Instruments.

### **How many CAN boards can I configure for use with my NI-CAN software for Windows NT?**

The NI-CAN software for Windows NT can be configured to communicate with up to 10 CAN boards.

### **Are interrupts required for the NI-CAN software for Windows NT?**

Yes, one interrupt per board is required.

### **How do I use an NI-CAN language interface?**

For information about using NI-CAN language interfaces, refer to Chapter 3, *Developing Your Application,* in the *NI-CAN User Manual for Windows 95 and Windows NT*.

### **How do I use NI-CAN from within LabVIEW?**

For information about using NI-CAN from within LabVIEW, refer to Chapter 3, *Developing Your Application,* in the *NI-CAN User Manual for Windows 95 and Windows NT*.

### **Why does the uninstall program leave some components installed?**

The uninstall program removes only items that the installation program installed. If you add anything to a directory that was created by the installation program, the uninstall program does not delete that directory, because the directory is not empty after the uninstallation. You must remove any remaining components yourself.

### **What information should I have before I call National Instruments?**

When you call National Instruments, you should have all of the information filled out on the *[Hardware and Software Configuration Form](#page-46-0)* in Appendi[x E](#page-43-0), *[Customer Communication](#page-43-0)*.

# <span id="page-41-1"></span><span id="page-41-0"></span>**Specifications**

This appendix describes the physical characteristics of the CAN hardware, along with the recommended operating conditions.

**D**

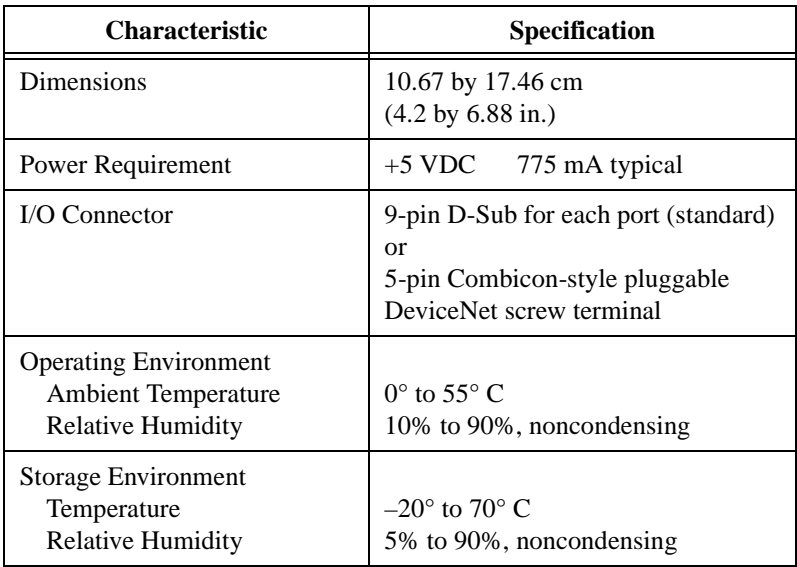

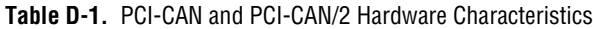

<span id="page-42-0"></span>

| <b>Characteristic</b>                                                             | <b>Specification</b>                                                                         |  |
|-----------------------------------------------------------------------------------|----------------------------------------------------------------------------------------------|--|
| Dimensions                                                                        | 8.56 by 5.40 by 0.5 cm<br>$(3.4 \text{ by } 2.1 \text{ by } 0.4 \text{ in.})$                |  |
| Power Requirement                                                                 | 500 mA typical                                                                               |  |
| $I/O$ Connector                                                                   | Cable with 9-pin D-Sub and 5-pin<br>Combicon-style pluggable screw<br>terminal for each port |  |
| <b>Operating Environment</b><br>Component Temperature<br><b>Relative Humidity</b> | $0^{\circ}$ to 55 $^{\circ}$ C<br>10% to 90%, noncondensing                                  |  |
| <b>Storage Environment</b><br>Temperature<br><b>Relative Humidity</b>             | $-20^{\circ}$ to 70° C<br>5% to 90%, noncondensing                                           |  |

**Table D-2.** PCMCIA-CAN and PCMCIA-CAN/2 Hardware Characteristics

**Table D-3.** CAN Port Characteristics for Bus-Powered Ports

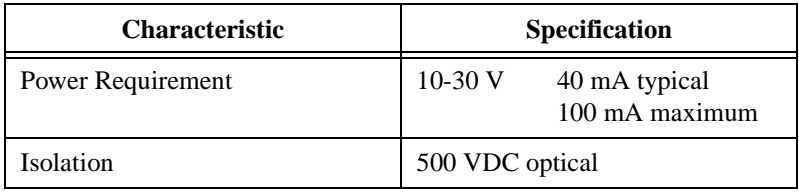

# <span id="page-43-0"></span>**Customer Communication**

For your convenience, this appendix contains forms to help you gather the information necessary to help us solve your technical problems and a form you can use to comment on the product documentation. When you contact us, we need the information on the Technical Support Form and the configuration form, if your manual contains one, about your system configuration to answer your questions as quickly as possible.

National Instruments has technical assistance through electronic, fax, and telephone systems to quickly provide the information you need. Our electronic services include a bulletin board service, an FTP site, a fax-on-demand system, and e-mail support. If you have a hardware or software problem, first try the electronic support systems. If the information available on these systems does not answer your questions, we offer fax and telephone support through our technical support centers, which are staffed by applications engineers.

## **Electronic Services**

### **Bulletin Board Support**

National Instruments has BBS and FTP sites dedicated for 24-hour support with a collection of files and documents to answer most common customer questions. From these sites, you can also download the latest instrument drivers, updates, and example programs. For recorded instructions on how to use the bulletin board and FTP services and for BBS automated information, call 512 795 6990. You can access these services at:

United States: 512 794 5422 Up to 14,400 baud, 8 data bits, 1 stop bit, no parity United Kingdom: 01635 551422 Up to 9,600 baud, 8 data bits, 1 stop bit, no parity France: 01 48 65 15 59 Up to 9,600 baud, 8 data bits, 1 stop bit, no parity

### **FTP Support**

To access our FTP site, log on to our Internet host, ftp.natinst.com, as anonymous and use your Internet address, such as joesmith@anywhere.com, as your password. The support files and documents are located in the /support directories.

### **Fax-on-Demand Support**

Fax-on-Demand is a 24-hour information retrieval system containing a library of documents on a wide range of technical information. You can access Fax-on-Demand from a touch-tone telephone at 512 418 1111.

### **E-Mail Support (Currently USA Only)**

You can submit technical support questions to the applications engineering team through e-mail at the Internet address listed below. Remember to include your name, address, and phone number so we can contact you with solutions and suggestions.

support@natinst.com

## **Telephone and Fax Support**

National Instruments has branch offices all over the world. Use the list below to find the technical support number for your country. If there is no National Instruments office in your country, contact the source from which you purchased your software to obtain support.

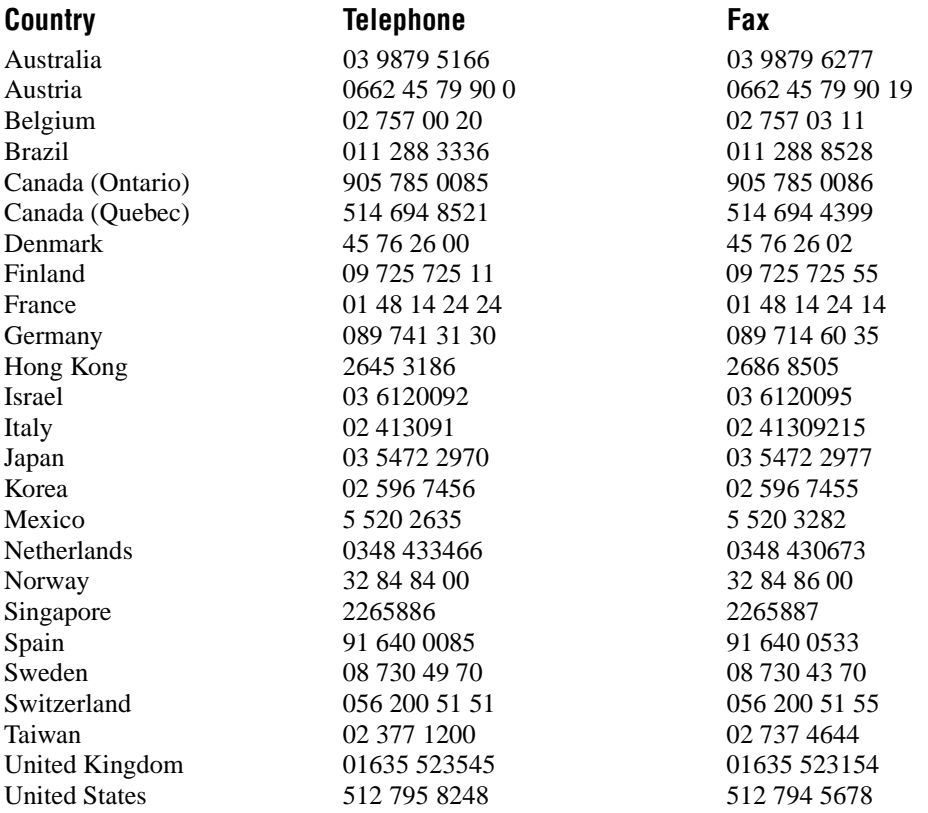

# **Technical Support Form**

Photocopy this form and update it each time you make changes to your software or hardware, and use the completed copy of this form as a reference for your current configuration. Completing this form accurately before contacting National Instruments for technical support helps our applications engineers answer your questions more efficiently.

If you are using any National Instruments hardware or software products related to this problem, include the configuration forms from their user manuals. Include additional pages if necessary.

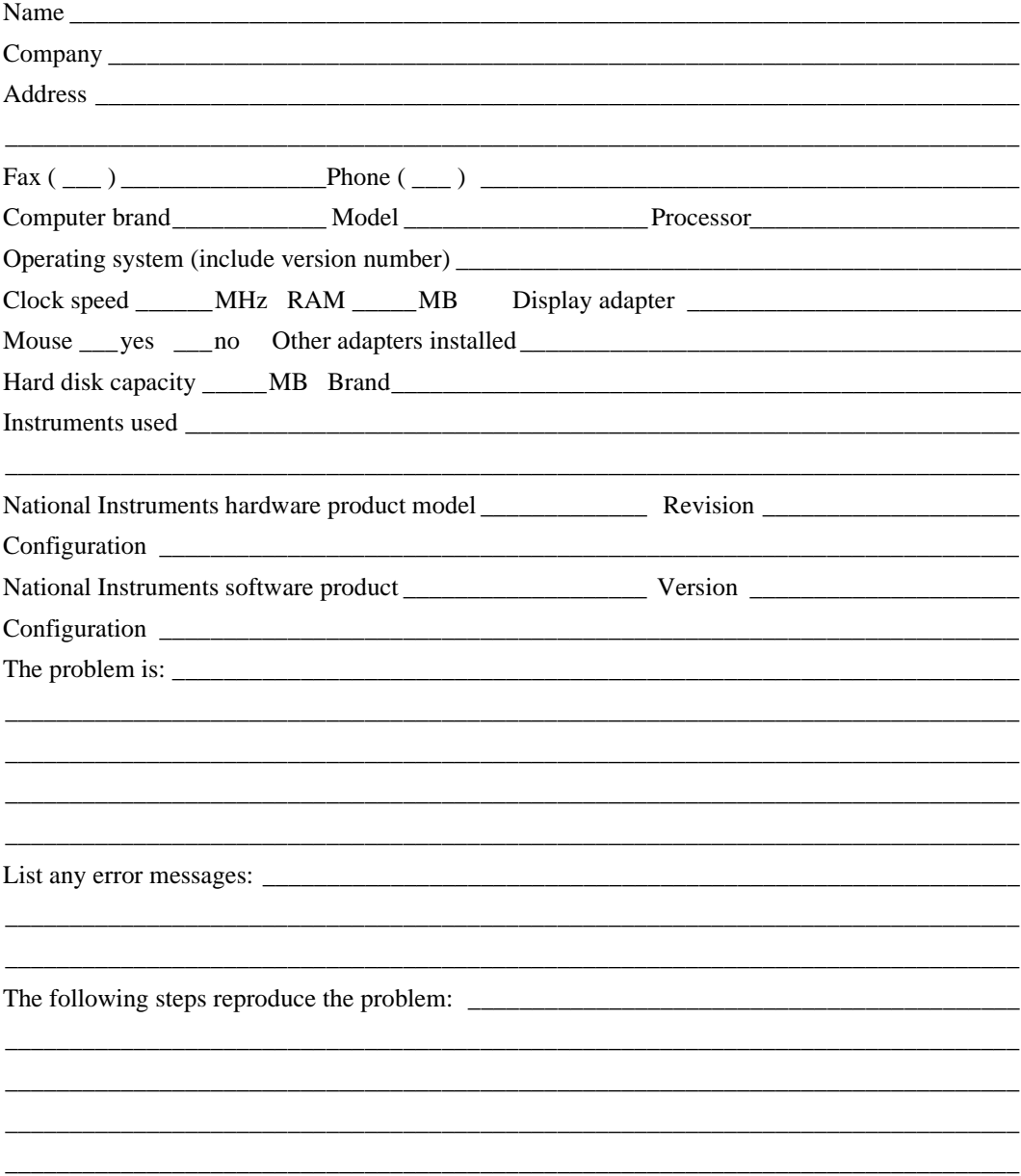

# <span id="page-46-0"></span>**Hardware and Software Configuration Form**

Record the settings and revisions of your hardware and software on the line to the right of each item. Complete a new copy of this form each time you revise your software or hardware configuration, and use this form as a reference for your current configuration. Completing this form accurately before contacting National Instruments for technical support helps our applications engineers answer your questions more efficiently.

## **National Instruments Products**

### **General Information**

CAN Interface Type (such as PCI-CAN/2)  $\_\_$ 

\_\_\_\_\_\_\_\_\_\_\_\_\_\_\_\_\_\_\_\_\_\_\_\_\_\_\_\_\_\_\_\_\_\_\_\_\_\_\_\_\_\_\_\_\_\_\_\_\_\_\_\_\_\_\_\_\_\_\_\_\_\_\_\_\_\_\_\_\_\_\_\_\_\_\_\_\_\_\_

NI-CAN Diagnostic Utility Results

### **Version Information**

To access complete version information, including the hardware version and the NI-CAN driver version, open the **MS-DOS Prompt** and change to the NI-CAN installation directory (usually  $c:\line{c}$ ). At the prompt, enter the following command:

candiag -v

Version Information from the NI-CAN Diagnostic \_\_\_\_\_\_\_\_\_\_\_\_\_\_\_\_\_\_\_\_\_\_\_\_\_\_\_\_\_\_\_\_\_\_

## **Other Products**

### **Programming Environment Information**

Programming Language

Compiler Vendor\_\_\_\_\_\_\_\_\_\_\_\_\_\_\_\_\_\_\_\_\_\_\_\_\_\_\_\_\_\_\_\_\_\_\_\_\_\_\_\_\_\_\_\_\_\_\_\_\_\_\_\_\_\_\_\_\_\_\_\_\_\_\_\_\_

Compiler Version \_\_\_\_\_\_\_\_\_\_\_\_\_\_\_\_\_\_\_\_\_\_\_\_\_\_\_\_\_\_\_\_\_\_\_\_\_\_\_\_\_\_\_\_\_\_\_\_\_\_\_\_\_\_\_\_\_\_\_\_\_\_\_\_

### **Application Information**

LabVIEW Application \_\_\_\_\_\_\_\_\_\_\_\_\_\_\_\_\_\_\_\_\_\_\_\_\_\_\_\_\_\_\_\_\_\_\_\_\_\_\_\_\_\_\_\_\_\_\_\_\_\_\_\_\_\_\_\_\_\_\_\_ Win32 Application \_\_\_\_\_\_\_\_\_\_\_\_\_\_\_\_\_\_\_\_\_\_\_\_\_\_\_\_\_\_\_\_\_\_\_\_\_\_\_\_\_\_\_\_\_\_\_\_\_\_\_\_\_\_\_\_\_\_\_\_\_\_\_ If Win 32, method of accessing DLL (link with language interface or direct entry?) \_\_\_\_\_\_\_\_\_\_\_\_\_\_\_\_\_

\_\_\_\_\_\_\_\_\_\_\_\_\_\_\_\_\_\_\_\_\_\_\_\_\_\_\_\_\_\_\_\_\_\_\_\_\_\_\_\_\_\_\_\_\_\_\_\_\_\_\_\_\_\_\_\_\_\_\_\_\_\_\_\_\_\_\_\_\_\_\_\_\_\_\_\_\_\_\_

# **Documentation Comment Form**

National Instruments encourages you to comment on the documentation supplied with our products. This information helps us provide quality products to meet your needs.

Title: Getting Started with Your CAN Hardware and the NI-CAN™ Software for Windows NT **Edition Date:** January 1998 **Part Number:** 321372C-01

Please comment on the completeness, clarity, and organization of the manual.

If you find errors in the manual, please record the page numbers and describe the errors.

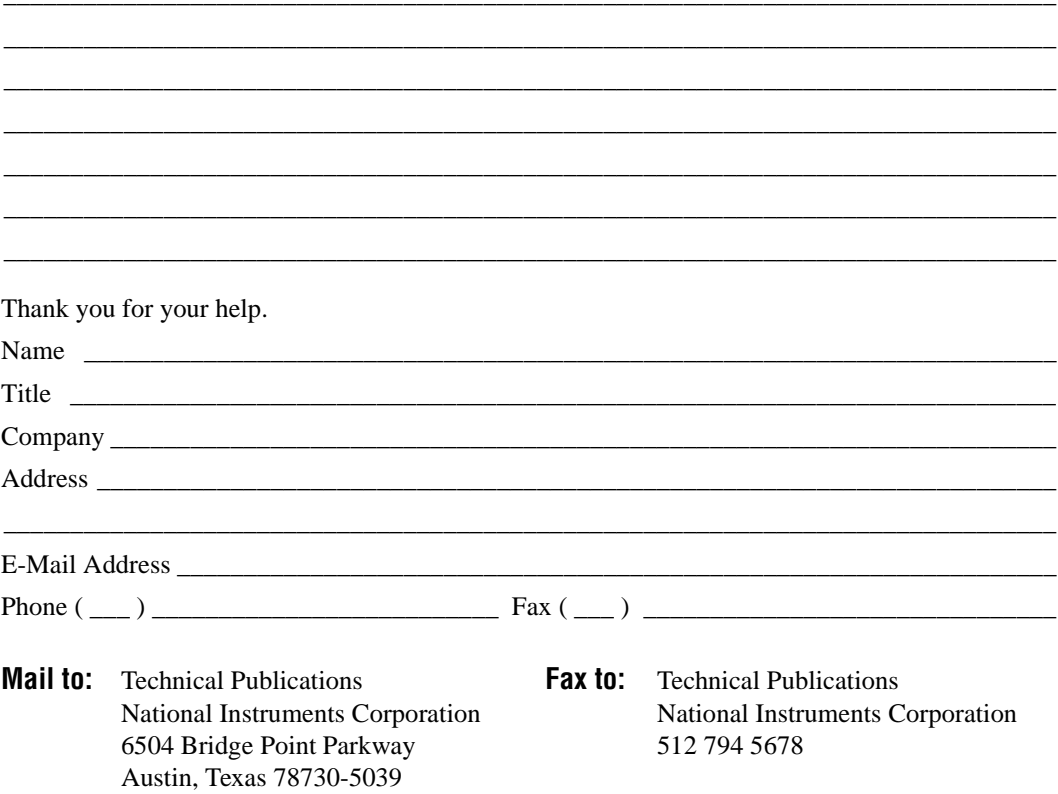

<span id="page-48-0"></span>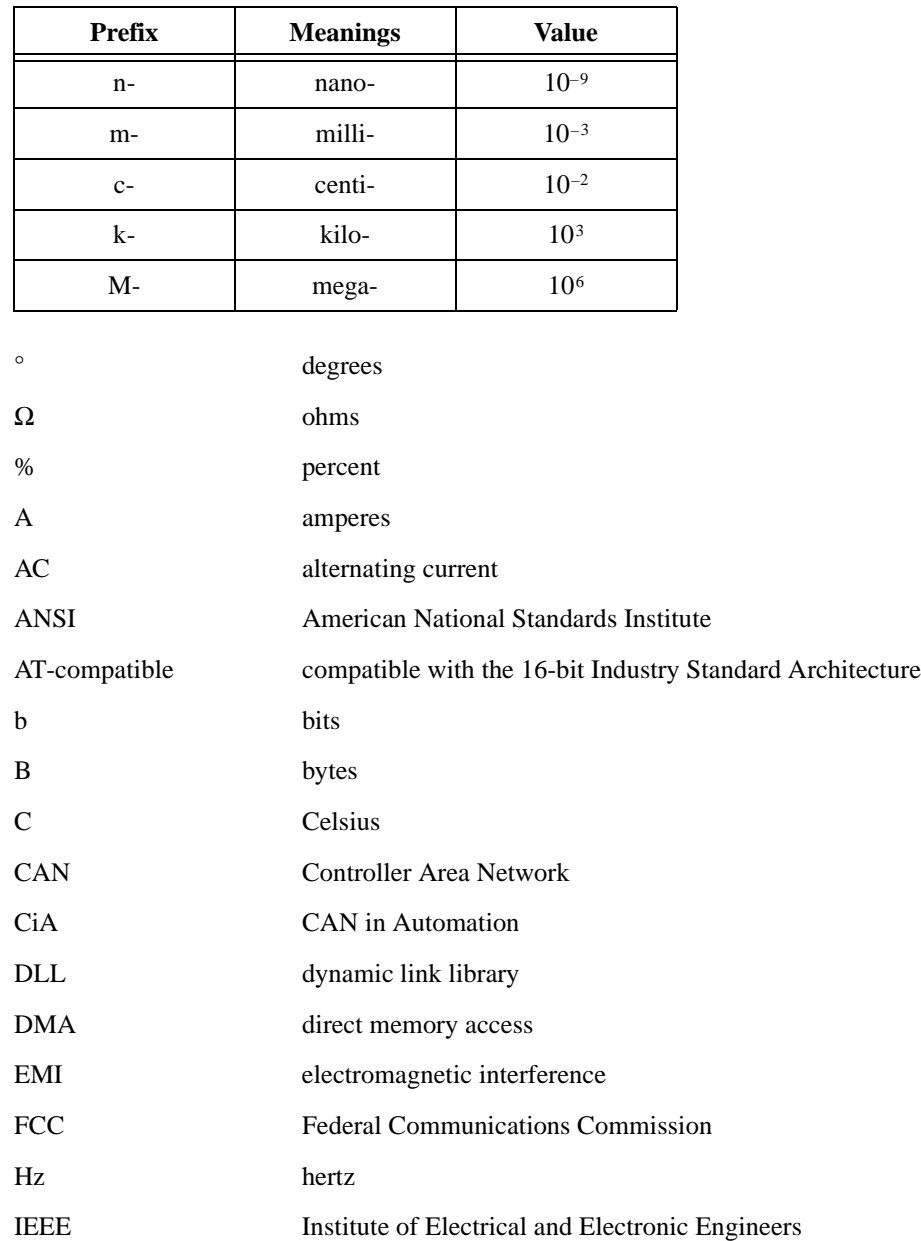

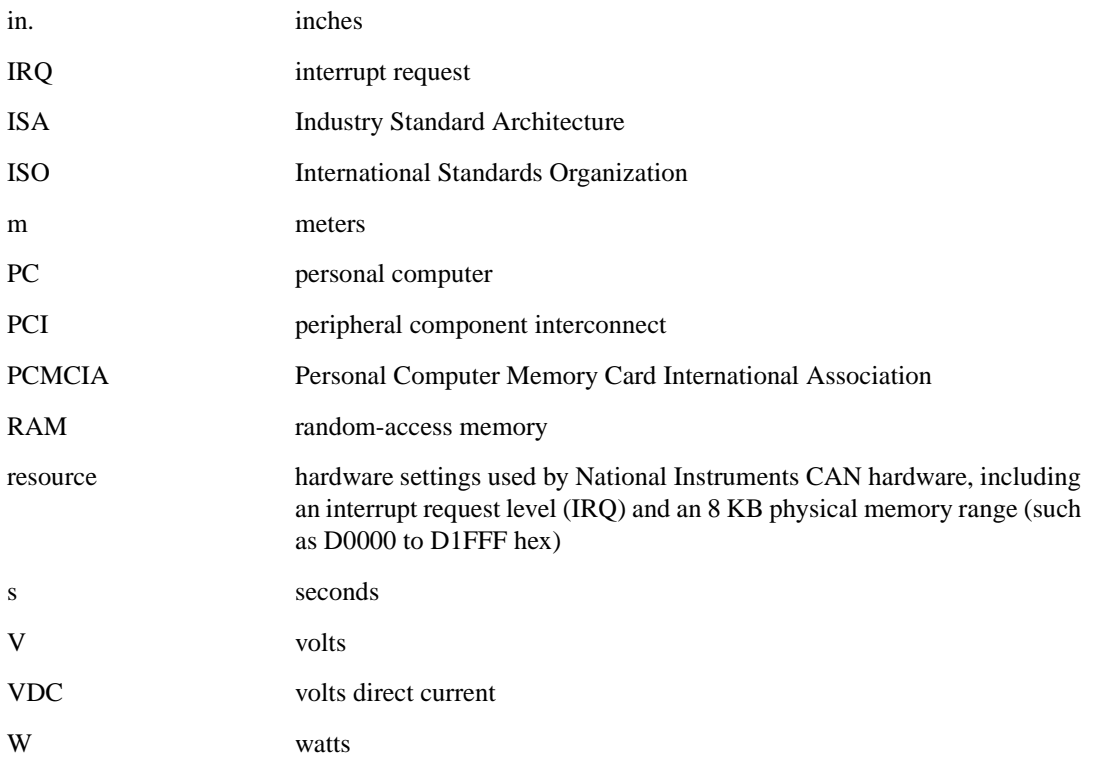

Free Manuals Download Website [http://myh66.com](http://myh66.com/) [http://usermanuals.us](http://usermanuals.us/) [http://www.somanuals.com](http://www.somanuals.com/) [http://www.4manuals.cc](http://www.4manuals.cc/) [http://www.manual-lib.com](http://www.manual-lib.com/) [http://www.404manual.com](http://www.404manual.com/) [http://www.luxmanual.com](http://www.luxmanual.com/) [http://aubethermostatmanual.com](http://aubethermostatmanual.com/) Golf course search by state [http://golfingnear.com](http://www.golfingnear.com/)

Email search by domain

[http://emailbydomain.com](http://emailbydomain.com/) Auto manuals search

[http://auto.somanuals.com](http://auto.somanuals.com/) TV manuals search

[http://tv.somanuals.com](http://tv.somanuals.com/)